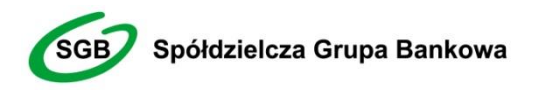

Dziękujemy za dołączenie do grona Użytkowników Usługi Bankowości Elektronicznej SGB, która jest połączeniem tradycji polskiej bankowości oraz najnowocześniejszych rozwiązań. Gwarantujemy wygodny, oszczędny i przede wszystkim bezpieczny dostęp do rachunku bankowego i całego pakietu związanych z nim usług. Bankowość Elektroniczna SGB została stworzona m.in. z myślą o i dla dużych firm, natomiast niniejszy *Przewodnik* ułatwi korzystanie z niej.

# Witamy w świecie Bankowości Elektronicznej dzielczej Grupy Bankowej

## Przewodnik dla Klienta

Oferta dla dużych i średnich przedsiębiorstw

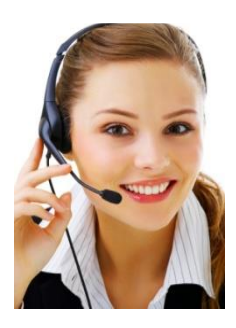

**Call Center** 

*800 888 888*dla połączeń krajowych, połączenie bezpłatne *+ 48 61 647 28 46* dla połączeń komórkowych oraz z zagranicy

## **Spis treści**

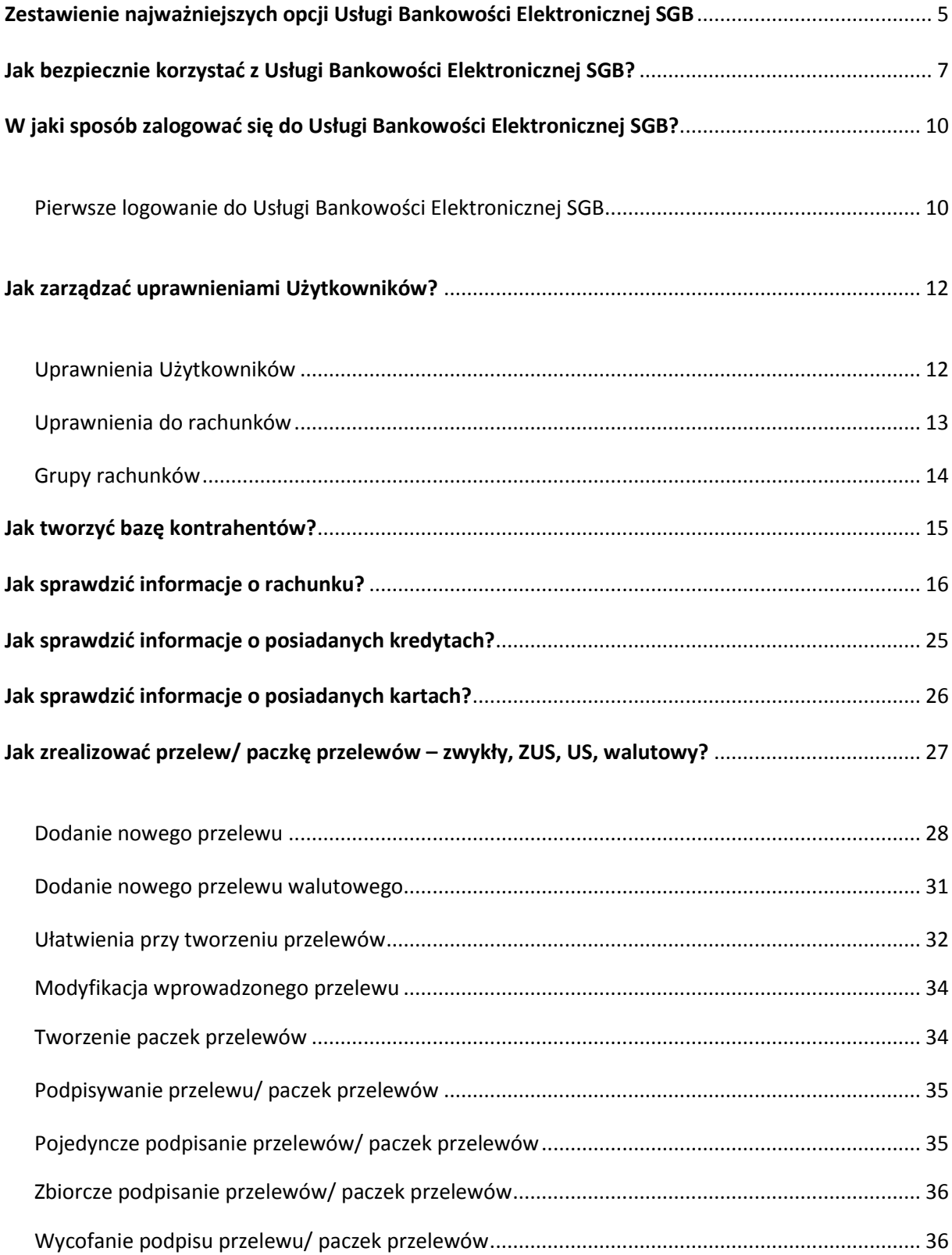

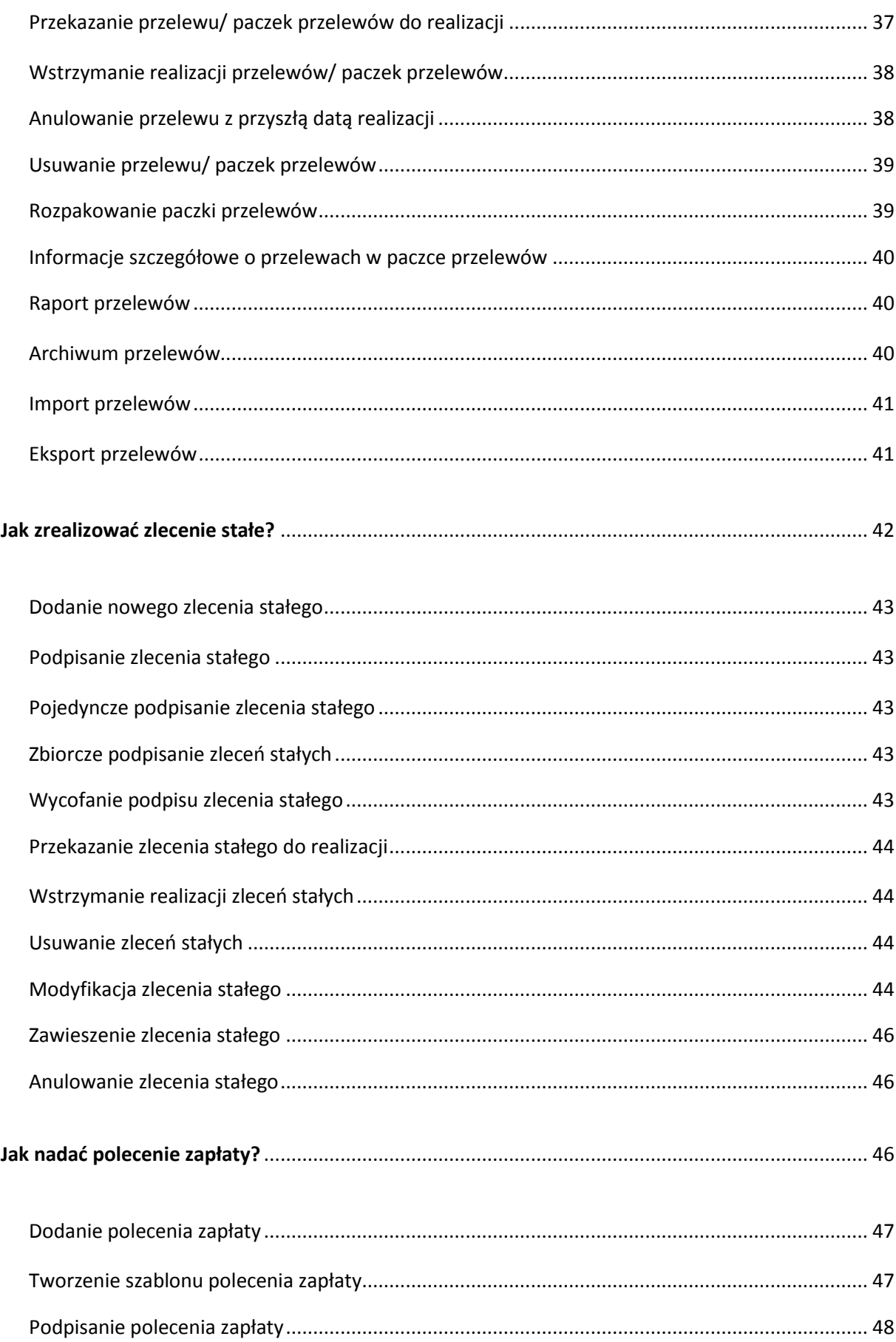

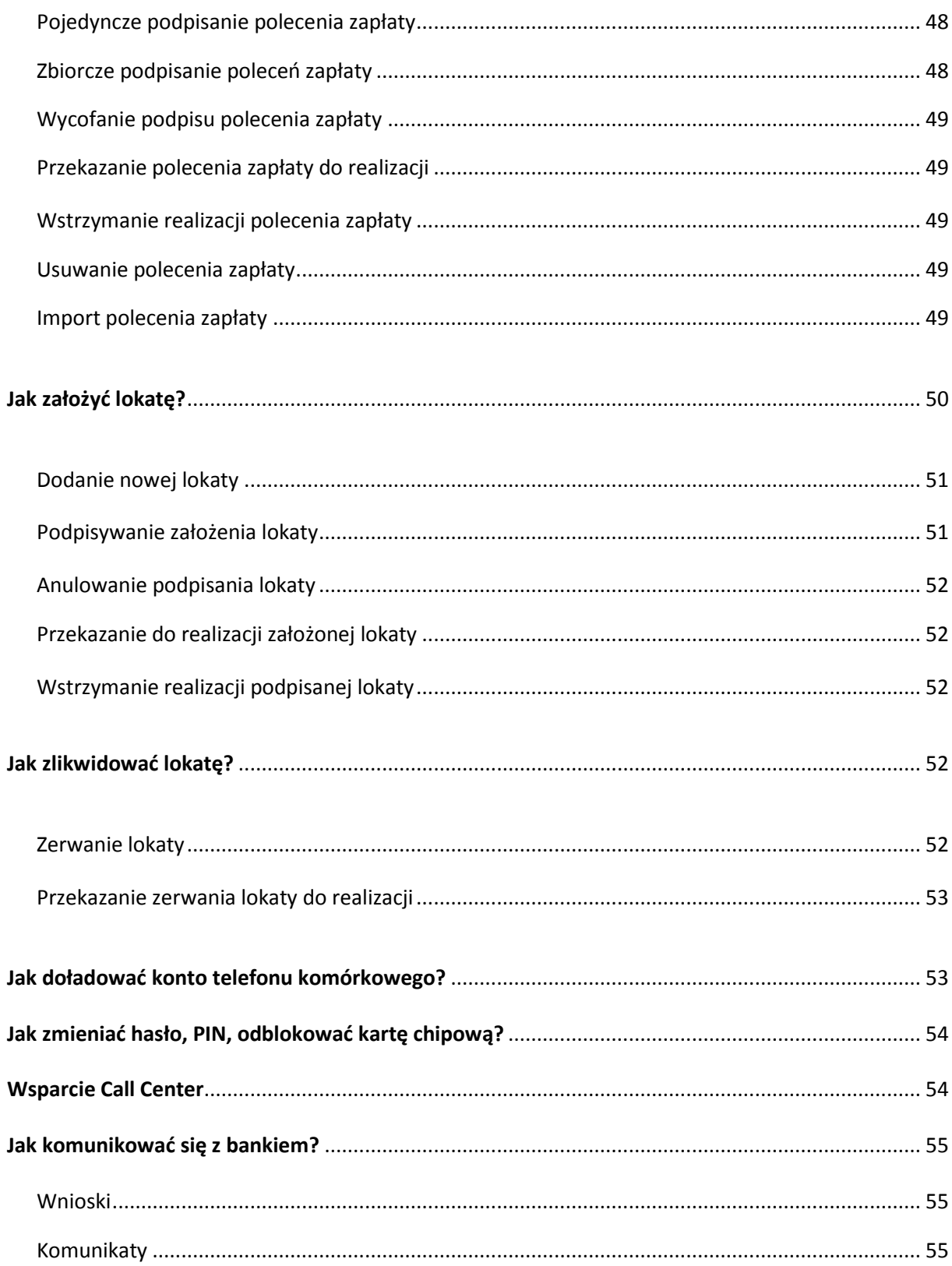

## <span id="page-4-0"></span>**Zestawienie najważniejszych opcji Usługi Bankowości Elektronicznej SGB**

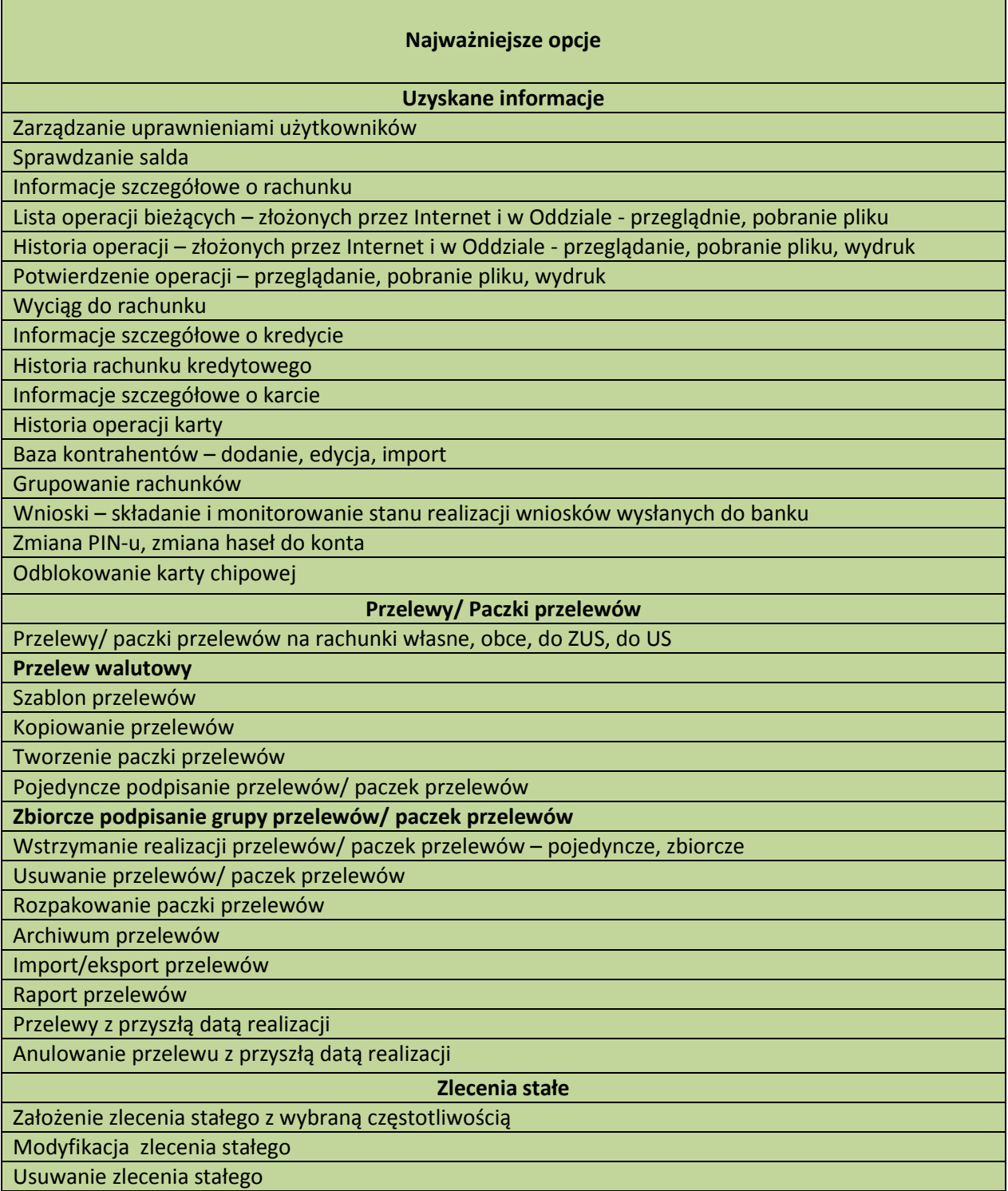

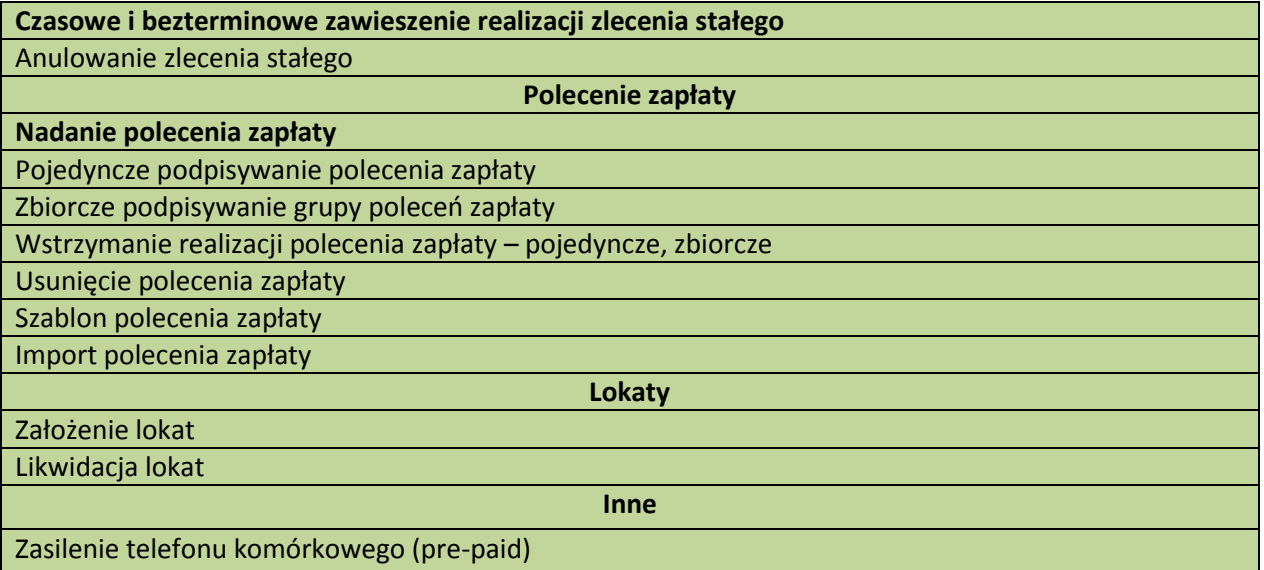

### <span id="page-6-0"></span>**Jak bezpiecznie korzystać z Usługi Bankowości Elektronicznej SGB?**

#### Po pierwsze bezpieczeństwo!

Przy projektowaniu i budowie Usługi Bankowości Elektronicznej SGB wykorzystaliśmy najnowsze rozwiązania technologiczne, które zapewniają wygodę i oszczędności, ale przede wszystkim bezpieczeństwo.

System bezpieczeństwa tworzymy wspólnie. Poniżej wskazujemy elementy tego systemu gwarantowane przez Bank, w dalszej części rozdziału przedstawiamy katalog zasad bezpieczeństwa – zalecenia do stosowania przez Użytkowników usługi.

#### **Szyfrowana transmisja danych**

Stosujemy szyfrowanie danych zabezpieczone protokołami *Transport Layer Security (TLS)*  wykorzystującymi klucze o długości od 128 bitów**. Szyfrowanie to** zapewnia poufność i integralność informacji oraz gwarantuje, że nikt postronny nie może odczytać lub zmienić danych przesyłanych między Klientem a Bankiem. Zastosowanie tej metody zapewnia całkowitą poufność operacji finansowych. W czasie korzystania z bezpiecznego protokołu adres strony internetowej zaczyna się od **https://**

#### **Uwierzytelnienie**

Uwierzytelnienie, czyli sprawdzenie tożsamości Użytkownika i jego prawa dostępu do Usługi Bankowości Elektronicznej SGB oparte jest na czymś **CO ZNASZ** (identyfikator użytkownika i hasło, PIN) oraz na tym **CO MASZ** (token, karta mikroprocesorowa) – dostępne środki uwierzytelniające są zależne od aktualnej oferty Banku.

#### **Identyfikator Użytkownika (ID)**

Służy do identyfikacji przy logowaniu do Usługi Bankowości Elektronicznej SGB. Jest to niepowtarzalny, nadawany przez bank identyfikator, który otrzymuje każdy Użytkownik usługi. Składa się z cyfr i/lub liter, należy go chronić i nie udostępniać osobom trzecim.

#### **Token**

Jest to małe urządzenie szyfrujące, o wygodnym kształcie, służące do bezpiecznego logowania do Usługi Bankowości Elektronicznej SGB. Generuje on unikalne, jednorazowe ciągi cyfr, które zmieniają się co 60 sekund. O upływającym czasie ważności bieżącego wskazania tokena – ciągu cyfr, informuje liczba kresek pojawiających się w lewej części wyświetlacza. Każda kreska oznacza 10 sekund, kiedy token wskazuje tylko jedną kreskę należy poczekać na pojawienie się kolejnego kodu. Ponieważ podczas logowania konieczne jest jeszcze podanie unikalnego ID, nie ma możliwości, by tokenem posłużył się ktoś nieuprawniony.

#### **Karta chipowa**

To mikroprocesorowa karta elektroniczna, która wraz z PIN-em służy do bezpiecznego logowania do systemu oraz autoryzacji (podpisu) operacji przez Internet. Dzięki powiązaniu karty z indywidualnym PIN-em w prosty i bezpieczny sposób można korzystać z usług przez WWW.

#### **PIN do karty chipowej**

Jest poufnym, osobistym numerem identyfikacyjnym przypisanym do Posiadacza karty chipowej. Dzięki powiązaniu PIN-u z kartą chipową łatwo i bezpiecznie można się logować i autoryzować (podpisywać) swoje operacje przez WWW.

#### **Czytnik do kart chipowych**

Jest to urządzenie, które umożliwia zatwierdzanie operacji z konta w serwisie internetowym poprzez złożenie podpisu w formie elektronicznej z użyciem karty chipowej wraz z PIN-em do karty chipowej. Przed przystąpieniem do korzystania z Usługi Bankowości Elektronicznej należy zainstalować czytnik według zasad opisanych w punkcie *Korzystanie z Usług Bankowości Elektronicznej SGB poprzez WWW dotyczy Windows XP oraz Vista.*

#### **Prywatne hasło do tokena**

Hasło do tokena służy do indentyfikacji w procesie logowania. W połączeniu z ID oraz wskazaniem tokena zapewnia bezpieczny dostęp do Usługi Bankowości Elektronicznej SGB. Jest to indywidualne hasło, które ustanawia się samodzielnie podczas pierwszego logowania.

#### **Hasło stałe**

Hasło stałe nadawane jest przez bank, następnie, podczas pierwszego logowania system prosi o jego zmianę, można je także zmienić korzystając z Usług Bankowości Elektronicznej SGB dzięki opcji *Hasła.*  Hasło stałe jest jednym ze środków identyfikacji, używanym podczas logowania.

#### **Rejestracja aktywności**

Użytkownik posiadający uprawnienia Administratora ma możliwość przeglądania logów pracy innych Użytkowników np. kiedy i który Użytkownik (pracownik firmy) logował się do usługi.

#### **Automatyczne wylogowanie**

Dodatkowym zabezpieczeniem jest automatyczne wylogowanie Użytkownika z usługi w sytuacji stwierdzenia braku jego aktywności na rachunku. W takim przypadku wystarczy ponowne zalogowanie.

#### **Blokada konta**

W przypadku kilku błędnych prób zalogowania się do Usługi Bankowości Elektronicznej SGB następuje automatyczna blokada kanału dostępu danego Użytkownika, która chroni go przed dostępem do rachunku osób nieupoważnionych. W celu odblokowania rachunku należy skontaktować się z Doradcą Call Center pod numerami 800 888 888, 61 647 28 90.

#### **Limity transakcji**

Przed aktywacją Usługi Bankowości Elektronicznej SGB oraz w trakcie korzystania z niej można określić jednorazowe i dzienne limity operacji wykonywanych za pomocą kanału WWW, czyli maksymalną kwotę pojedynczego przelewu oraz łączną kwotę wszystkich przelewów, także walutowych, realizowanych przez WWW w ciągu dnia. Limity nie dotyczą lokat zakładanych w ramach Usługi Bankowości Elektronicznej SGB.

#### **Zastrzeżenia środków dostępu**

W przypadku zagubienia, kradzieży **tokena, hasła stałego, karty chipowej** należy niezwłocznie zgłosić ich zastrzeżenie w placówce banku lub telefonicznie pod numerami 800 888 888, 61 647 28 90.

#### **Zalecenia dla Użytkowników systemu**

#### **Logowanie do Usługi Bankowości Elektronicznej SGB**

 Do obsługi pełnej funkcjonalności aplikacji **zalecane jest** korzystanie z jednej z wymienionych przeglądarek w dokumencie "Instrukcja konfiguracji przeglądarek", dostępnym do pobrania na stronie banku

- Jeśli przy logowaniu pojawi się **nietypowy** komunikat lub prośba o podanie danych osobowych i haseł lub ich aktualizację, należy przerwać logowanie i skontaktować się niezwłocznie z Doradcą Call Center pod numerami 800 888 888, 61 647 28 90.
- $\triangleright$  Należy pamietać, iż Bank nigdy nie wysyła do swoich Klientów pytań dotyczących haseł lub innych poufnych danych ani próśb o ich aktualizację.
- $\triangleright$  Należy systematycznie czyścić cache przeglądarki:
	- Tymczasowe pliki internetowe
	- Pliki Cookie
- Podczas wprowadzania Identyfikatora i hasła **nie powinno zezwalać się** na zapamiętywanie haseł przez przeglądarkę.
- Nie należy używać wyszukiwarek do znalezienia strony logowania banku, należy samodzielnie wprowadzać jej adres.
- $\triangleright$  Nigdy nie należy logować się przez adres lub link przysłany w wiadomości przez inną osobę, nawet jeśli adres strony jest prawidłowy, może prowadzić do fałszywych witryn.
- Przed zalogowaniem do Usługi Bankowości Elektronicznej SGB należy sprawdzić, czy połączenie z bankiem jest szyfrowane. Adres strony musi zaczynać się od **https://**, natomiast na stronie internetowej musi być widoczny symbol zamkniętej kłódki.
- By sprawdzić, czy strona jest autentyczna należy kliknąć na kłódkę, aby zobaczyć, czy certyfikat cyfrowy został wydany na bank oraz czy jest wystawiony z aktualną datą wystawienia.
- $\triangleright$  Jeśli symbol kłódki jest niewidoczny lub certyfikat jest nieprawidłowo wystawiony, należy przerwać logowanie i niezwłocznie skontaktować się z Doradcą Call Center pod numerami 800 888 888, 61 647 28 90.
- $\triangleright$  Jeśli zauważą Państwo jakąkolwiek nieprawidłowość podczas logowania lub wystąpią problemy techniczne związane z obsługą aplikacji należy skontaktować się niezwłocznie z Doradcą Call Center pod numerami 800 888 888, 61 647 28 90.

#### **Korzystanie z Usługi Bankowości Elektronicznej SGB poprzez WWW**

- Aby móc zatwierdzać operacje (dotyczy Windows XP oraz Vista) na rachunku konieczne jest zainstalowanie czytnika do kart chipowych według następujących zasad:
	- Zainstaluj sterownik Czytnika do kart chipowych
	- Zainstaluj oprogramowanie Java Sun
	- Podłącz czytnik do gniazda USB w komputerze

W przypadku pytań odnośnie instalacji/ problemów technicznych prosimy o kontakt z Doradca Call Center pod numerami 800 888 888, 61 647 28 90.

- Po zalogowaniu się do Usługi Bankowości Elektronicznej SGB nie należy zostawiać komputera bez opieki, by żadna niepowołana osoba nie mogła w tym czasie korzystać z usługi.
- Kończyć pracę należy poprzez użycie polecenia *Wylogowanie.*
- $\triangleright$  Należy systematycznie zmieniać hasła stałe i chronić je przed osobami trzecimi, proponujemy zmianę hasła co miesiąc.
- Podczas korzystania z serwisu transakcyjnego nie należy używać klawiszy nawigacyjnych przeglądarki internetowej (np. Wstecz, Dalej, Odśwież), Usługa Bankowości Elektronicznej SGB posiada własne klawisze, które umożliwiają sprawne poruszanie się po koncie.
- Jeżeli połączenie z Usługi Bankowości Elektronicznej SGB zostanie zerwane, należy ponownie zalogować się i sprawdzić, czy system zapamiętał ostatnie zlecenie.

#### **Pozostałe zalecenia**

- $\triangleright$  Należy stosować legalne i czesto aktualizowane oprogramowanie antywirusowe.
- $\triangleright$  Należy używać aplikacji typu firewall i systemu wykrywania intruzów blokujących niepożądane połączenia komputera z Internetem.
- Nie należy korzystać z Usługi Bankowości Elektronicznej SGB w miejscach ogólnie dostępnych np. kawiarenkach internetowych.

 Należy aktualizować system operacyjny i istotne dla jego funkcjonalności aplikacje np. przeglądarki internetowe.

#### **Zasady ustanawiania haseł do konta korporacyjnego**

- $\triangleright$  W przypadku Klientów logujących się przy użyciu tokena hasło powinno zawierać od 4 do 8 znaków (cyfry i litery) i nie może zaczynać się od zera
- W przypadku Klientów logujących się wyłącznie przy użyciu hasła stałego logowania, hasło musi składać się z 8 do 20 znaków (cyfry i litery), zawierać przynajmniej jedną małą i jedną wielką literę oraz minimum jedną cyfrę
- Małe i duże litery są rozróżniane
- $\triangleright$  Nie należy stosować polskich znaków diakrytycznych (np. ą, ć, ę, ł, ń, ś, ó, ź, ż)
- $\triangleright$  Zalecane jest stosowanie znaków specjalnych tj. znaków interpunkcyjnych, nawiasów, symboli np. @, #, \$, %, &, \*, !, ^
- $\triangleright$  Zalecana jest częsta zmiana haseł, np. raz w miesiącu

## <span id="page-9-0"></span>**W jaki sposób zalogować się do Usługi Bankowości Elektronicznej SGB?**

Aby korzystać z Usługi Bankowości Elektronicznej SGB potrzebny jest komputer z dostępem do sieci Internet wyposażony w przeglądarkę internetową Logowanie do Usługi odbywa się ze strony WWW podanej w korespondencji Banku - szczegółowy opis zawarty jest w Instrukcji konfiguracji przeglądarek

W zależności od rodzaju wybranych środków dostępu **pierwsze** logowanie odbywa się przy użyciu:

- $\triangleright$  Identyfikator ID + hasło stałe logowania lub
- $\triangleright$  Identyfikator ID + wskazanie tokena lub
- $\triangleright$  Karta chipowa + PIN do karty chipowej

Kolejne wizyty odbywają się z wykorzystaniem tych samych zestawów środków dostępu, jak w przypadku pierwszego logowania, za wyjątkiem logowania przy użyciu tokena. W tym przypadku kolejne wizyty w Bankowości Elektronicznej SGB odbywają się przy użyciu:

#### $\triangleright$  Identyfikator użytkownika (ID) + prywatne hasło do tokena + wskazanie tokena

#### **Uwaga!**

hasło + wskazanie tokena wpisuje się w polu *Kod uwierzytelniający* jednym ciągiem znaków (!)

#### **Uwaga!**

**W sytuacji wyświetlenia się komunikatu o treści: "Kolejny kod z klucza" należy wprowadzić wyłącznie następne wskazanie z tokena, bez ustanowionego samodzielnie hasła**

#### <span id="page-9-1"></span>**Pierwsze logowanie do Usługi Bankowości Elektronicznej SGB**

#### 1. Logowanie z użyciem hasła stałego

#### *Krok 1 – wybór sposobu logowania*

Po otwarciu strony do logowania należy wybrać *Typ logowania,* w tym przypadku będzie to *Logowanie hasłem/tokenem*

*Krok 2 - pole Identyfikator użytkownika*

W tym polu należy wpisać przesłany przez bank Identyfikator ID składający się z cyfr i/lub liter *Krok 3 – pole Kod uwierzytelniający* 

W tym polu należy wpisać podane przez bank hasło stałe

#### *Krok 4 – zmiana hasła*

Przy pierwszym logowaniu system poprosi o zmianę hasła stałego

#### 2. Logowanie z użyciem tokena

#### *Krok 1 – wybór sposobu logowania*

Po otwarciu strony do logowania należy wybrać *Typ logowania,* w tym przypadku będzie to *Logowanie hasłem/tokenem*

#### *Krok 2 - pole Identyfikator użytkownika*

W tym polu należy wpisać przesłany przez bank Identyfikator ID składający się z cyfr i/lub liter

#### *Krok 3 - pole Kod uwierzytelniający*

W tym polu należy wpisać wskazanie tokena

**Uwaga!** W lewej części wyświetlacza tokena pojawiają się kreski, które informują o upływającym czasie ważności bieżącego wskazania tokena. Każda kreska oznacza 10 sekund, kiedy token wskazuje tylko jedną kreskę, należy poczekać na pojawienie się kolejnego kodu.

#### *Krok 4 – ustanowienie prywatnego hasła do tokena*

Przy pierwszym logowaniu system poprosi o nadanie hasła do tokena

Wypełniając pola należy kolejno wpisać:

- $\triangleright$  bieżące wskazanie tokena
- $\triangleright$  nowe hasło
- $\triangleright$  powtórzyć nowe hasło
- zatwierdzić nadanie hasła wpisując kolejne wskazanie tokena

Uwaga! W celu zatwierdzenia zmiany hasła należy zaczekać na zmianę ciągu cyfr i wpisać nowe, kolejne wskazanie z tokena.

#### 3. Logowanie z użyciem karty chipowej

#### *Krok 1 - wybór sposobu logowania (dostępny po umieszczeniu karty w czytniku)*

Po otwarciu strony do logowania należy wybrać *Typ logowania*, w tym przypadku będzie to *Logowanie kartą*

#### *Krok 2 – karta chipowa*

Należy wprowadzić kartę chipową do czytnika karty, w taki sposób, by chip karty znajdował się w czytniku

#### *Krok 3 – pole PIN-kodu*

## <span id="page-11-0"></span>**W tym polu należy wpisać przesłany przez bank PIN do karty chipowejJak zarządzać uprawnieniami Użytkowników?**

Osoba upoważniona do rachunku określona jako Administrator, zarządza uprawnieniami wszystkich Użytkowników Usługi w opcji *Konfiguracja.* Funkcję Administratora określa się na etapie podpisywania w Banku umowy i w zależności od potrzeb firmy prawa Administratora może posiadać więcej niż jedna osoba. Ustawienie uprawnień Użytkowników powinno być jedną z pierwszych czynności podjętych po aktywacji Usługi Bankowości Elektronicznej SGB, gdyż właśnie Administrator wskazuje, do jakich informacji ma dostęp (przez WWW) określony Użytkownik (także Administrator) i jakie operacje może wykonywać. Zarządzanie uprawnieniami odbywa się w zakresie:

- funkcjonalności systemu *Uprawnienia użytkowników*
- dostępu do poszczególnych rachunków *- Uprawnienia do rachunków*
- tworzenia grup rachunków *- Grupy rachunków*
- ustawienia parametrów aplikacji *Parametry aplikacji*
- ustawienia filtrów logowania *– Filtry logowania*

Dodatkowo Administrator ma możliwość podglądu logów pozostałych Użytkowników w opcji *Raport logowań.* 

#### <span id="page-11-1"></span>**Uprawnienia Użytkowników**

W tej opcji Administrator decyduje, jakie uprawnienia będą mieli poszczególni Użytkownicy w zakresie funkcji:

Funkcje aktywne:

Funkcje bierne:

- $\triangleright$  Dodanie danych
- $\triangleright$  Edycja danych

 $\triangleright$  Przeglądanie danych

- $\triangleright$  Usuwanie danych
- $\triangleright$  Konfiguracja parametrów
- $\triangleright$  Import danych

To tutaj właśnie Administrator określa, czy np. księgowa w firmie może tylko wprowadzać przelewy (dodanie danych), bez możliwości podglądu salda i historii rachunku.

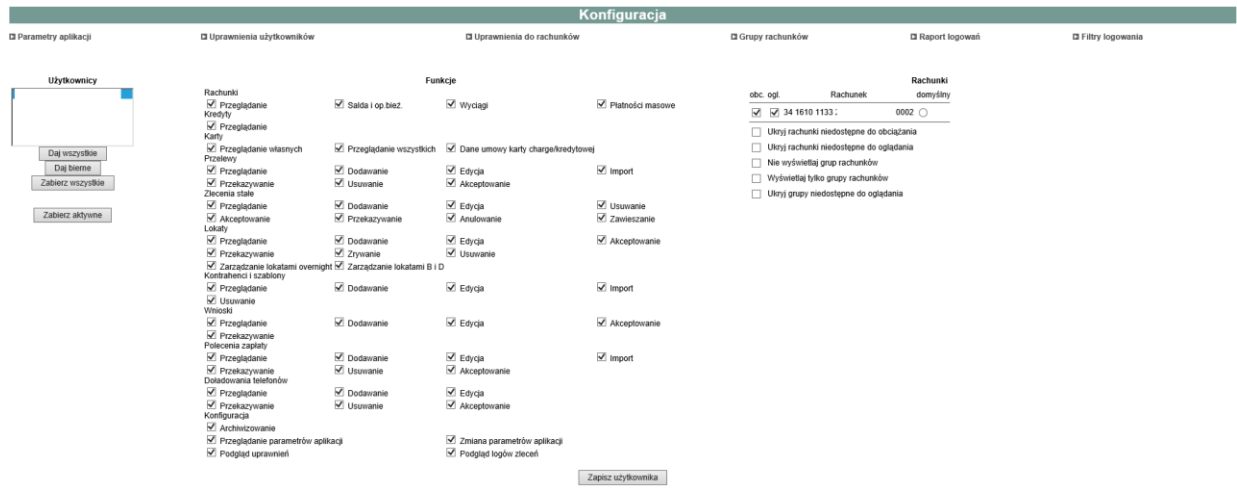

Po lewej stronie okna wyświetla się lista wszystkich Użytkowników. Przed imieniem i nazwiskiem każdego Użytkownika wyświetlona jest cyfra, która odpowiada kolumnie z upoważnienia do konta złożonego w Banku. Cyfrą **0** oznaczeni są Użytkownicy, którzy nie posiadają prawa podpisu (akceptacji zleceń). Administratorzy systemu oznaczeni są symbolem **ADM**.

Po prawej stronie znajduje się lista rachunków, które Administrator może zaznaczyć, jako domyślne do oglądania i/lub do obciążenia. Jednoczesne zaznaczenie w kolumnie "obc" i "domyślny" pozwala przyśpieszyć tworzenie nowego zlecenia, gdyż oznaczony w ten sposób rachunek będzie pojawiał się automatycznie, jako rachunek do obciążenia przy tworzeniu przelewów. Zaznaczenie w kolumnie "ogl" i "domyślny" powoduje, że historia operacji wskazanego rachunku pojawia się automatycznie po wybraniu opcji wyszukiwanie operacji (*Rachunki).* W ten sposób można oznaczyć podstawowy, najczęściej używany rachunek firmy.

Poniżej listy rachunków (po prawej stronie okna) znajdują się polecenia, które są powiązane z opcją *Uprawnienia do rachunku,* oraz z opcją *Grupy rachunków*.

*Ukryj rachunki niedostępne do obciążania –* te rachunki, które w opcji *Uprawnienia do rachunku* zostały określone jako niedostępne do obciążania, po zaznaczeniu tego polecenia nie będą pojawiały się na liście rachunków podczas tworzenia nowego przelewu.

*Ukryj rachunki niedostępne do oglądania -* te rachunki, które w opcji *Uprawnienia do rachunku* zostały określone jako niedostępne do oglądania, po zaznaczeniu tego polecenia będą niewidoczne dla Użytkownika.

*Nie wyświetlaj grup rachunków –* Użytkownik nie widzi informacji o grupie rachunków, która została określona w opcji *Grupy rachunków.*

*Ukryj grupy niedostępne do oglądania -* powoduje pominięcie tych grup na liście rachunków.

*Wyświetlaj tylko grupy rachunków -* na liście rachunków zostanie wyświetlona tylko informacja o grupie rachunków, wraz z listą rachunków wchodzących w jej skład.

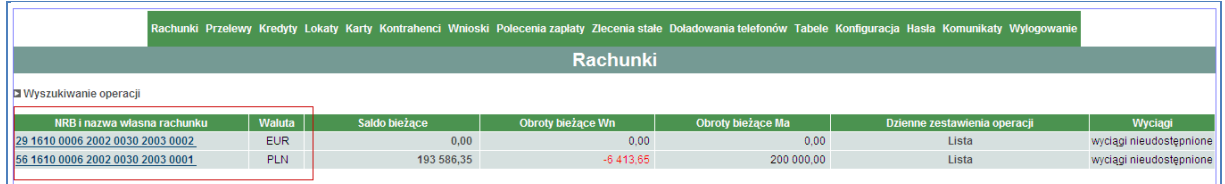

#### **Jak korzystać z uprawnień Administratora?**

Zaznaczając lub odznaczając poszczególne pola dostępne w tabeli Administrator może udostępnić lub zablokować dostęp do określonej usługi np. zablokować dostęp do usuwania kontrahentów. W tabeli *Funkcje* może także łącznie nadać/zablokować dostęp przez wybór:

- *Daj wszystkie/zabierz wszystkie* nadanie/zablokowanie wszystkich uprawnień
- *Daj bierne* nadanie prawa do przeglądania wszystkich opcji
- *Zabierz aktywne* zablokowanie dostępu do funkcji aktywnych

<span id="page-12-0"></span>Każdą zmianę należy potwierdzić używając polecenia *Zapisz użytkownika.*

#### **Uprawnienia do rachunków**

Administrator określa, które rachunki dany Użytkownik może oglądać, a które może obciążać. Jest ona powiązana z opcją *Uprawnienia użytkowników, Rachunki* i każda zmiana wprowadzona w zakresie obciążania i przeglądania rachunków w opcji *Uprawnienia do rachunków* jest automatycznie widoczna w opcji *Uprawnienia użytkowników* **i odwrotnie (!)***.*  **Jak korzystać z uprawnień Administratora?**

Po lewej stronie ekranu wyświetlone są listy wszystkich dostępnych rachunków i wszystkich Użytkowników. Po wybraniu rachunku, aktualizują się listy Użytkowników widoczne w prawej części ekranu, którzy posiadają uprawnienia do obciążania i oglądania danego rachunku. Dodanie Użytkownika do jednej z tych list odbywa się przez zaznaczenie jednego lub więcej Użytkowników i naciśniecie klawisza nawigacji  $\geq$ . Natomiast usunięcie z listy uprawnionych Użytkowników odbywa sie przez zaznaczenie Użytkownika na liście, z której ma być on usunięty i naciśnięcie klawisza nawigacji  $\sim$ 

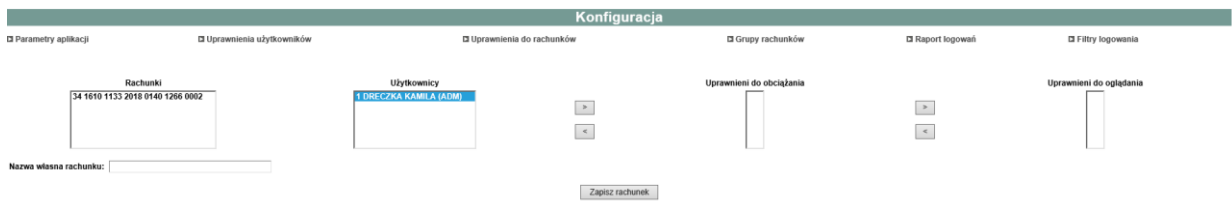

#### <span id="page-13-0"></span>**Grupy rachunków**

Opcja ta daje możliwość wygodnego zarządzania rachunkami. Umożliwia utworzenie grupy rachunków o dowolnej nazwie (maks. 20 znaków) np. Filia Wrocław i przypisanie do niej jednego lub większej liczby rachunków. Aby stworzyć grupę rachunków należy wpisać nazwę grupy przez wybranie przycisku

**Dodaj grupę** i aastępnie wybrać rachunki **in <sup>Dodaj do grupy i zaakceptować zmiany.**</sup>

#### **Filtry logowania**

Użytkownik posiadający uprawnienia Administratora ma możliwość przeglądania zakładki *Filtry logowania*. W innym przypadku użytkownikowi prezentowany jest komunikat:

## Kontrola uprawnień

Nie masz uprawnień do zmiany parametrów

Opcja *Filtry logowania umożliwia użytkownikowi* włączenie/wyłączenie usługi filtrowania. Administrator ma możliwość skorzystania z dwóch niezależnie działających filtrów:

- **Filtr adresów IP-** możliwość zdefiniowania adresów IP, które mają pozwolenie na dostęp do systemu bankowości elektronicznej lub adresów, które ten dostęp mają zabroniony.
- **Filtr czasowy** pozwala na określenie godzin i dni tygodnia, w których system ma być dostępny dla wybranego Użytkownika lub globalnie dla wszystkich Użytkowników.

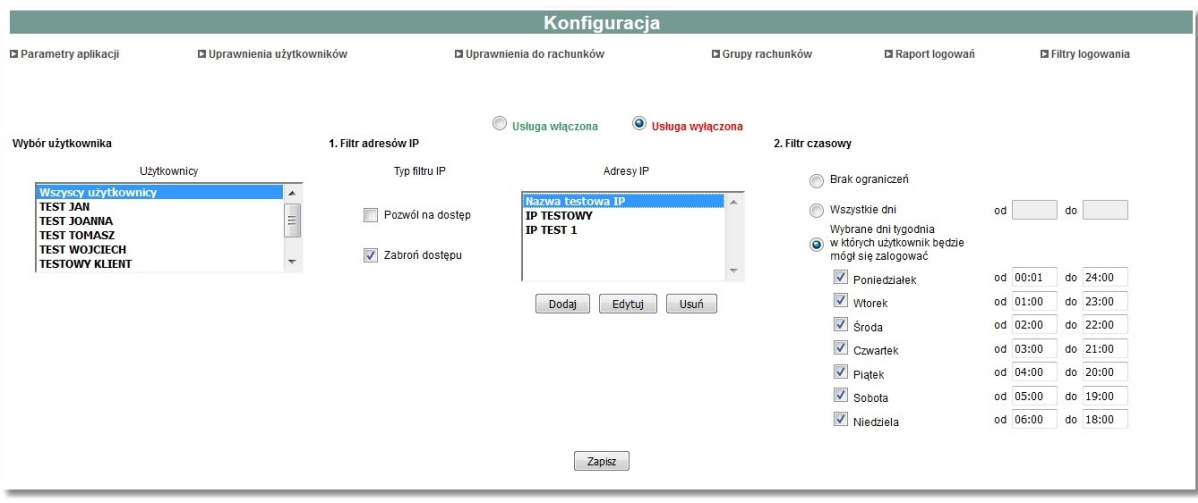

#### **Wybór użytkownika**

W przypadku włączenia usługi filtrowania, administrator ma możliwość ustalenia zakresu filtru dla wybranego użytkownika lub dla wszystkich użytkowników globalnie. W tym celu należy wybrać użytkownika z listy lub wartość **Wszyscy użytkownicy**, a następnie określić opcje filtrów.

#### **Filtr adresów IP**

W sekcji Adresy IP, administrator ma możliwość:

- $\triangleright$  dodania.
- $\triangleright$  edytowania,
- usunięcia adresu IP.

Dodanie adresu IP, powoduje pojawienie się na liście adresów IP nazwy adresu, którą nadał mu administrator.

Po zaznaczeniu na liście odpowiedniej nazwy adresu IP w sekcji **Typ filtru IP** administrator ma możliwość wyboru typu filtru **Pozwól na dostęp**/**Zabroń dostępu**.

#### **Filtr czasowy**

W sekcji **Filtr czasowy** administrator ma możliwość wyboru jednego z trzech wariantów definiowania dni dostępności:

- *Brak ograniczeń*  użytkownik może logować się do aplikacji bez żadnych ograniczeń czasowych,
- *Wszystkie dni*  użytkownik może logować się do aplikacji we wszystkie dni tygodnia we wskazanym zakresie czasowym (w polach od do),
- *Wybrane dni tygodnia w których użytkownik będzie mógł się zalogować*  użytkownik może logować się do aplikacji tylko w wybrane dni tygodnia we wskazanym zakresie czasowym (w polach od do). W przypadku zaznaczenia tej opcji administrator musi wybrać co najmniej jeden dzień tygodnia.

<span id="page-14-0"></span>Każda zmiana konfiguracji filtrów logowania wymaga zatwierdzenia podpisem przez administratora systemu.

#### **Jak tworzyć bazę kontrahentów?**

W opcji **Kontrahenci** można "ręcznie" dodawać nowych kontrahentów **IM** Nowy kontrahent lub

importować pliki z danymi kontrahentów **u limport kontrahentów** w formacie XML, Telekonto lub liniowym. Format importu pliku należy skonfigurować w opcji *Konfiguracja, Parametry aplikacji*, wg*.*  zaleceń Banku podanych w załączniku do Przewodnika "Import i eksport danych w Usłudze Bankowości Elektronicznej SGB dla dużych i średnich przedsiębiorstw'" .

Profil kontrahenta tworzy się przez wskazanie:

- nazwy skróconej kontrahenta służącej do wyszukiwania kontrahentów na liście kontrahentów
- $\triangleright$  pełnej nazwy i adresu kontrahenta
- numeru rachunku kontrahenta

**Uwaga! Ze względów bezpieczeństwa nie ma możliwości wklejenia skopiowanego numeru rachunku odbiorcy przelewu – należy wpisać numer przy użyciu klawiatury.**

#### Można też dodać:

maksymalną kwotę jednorazowego zlecenia realizowanego na rachunek kontrahenta

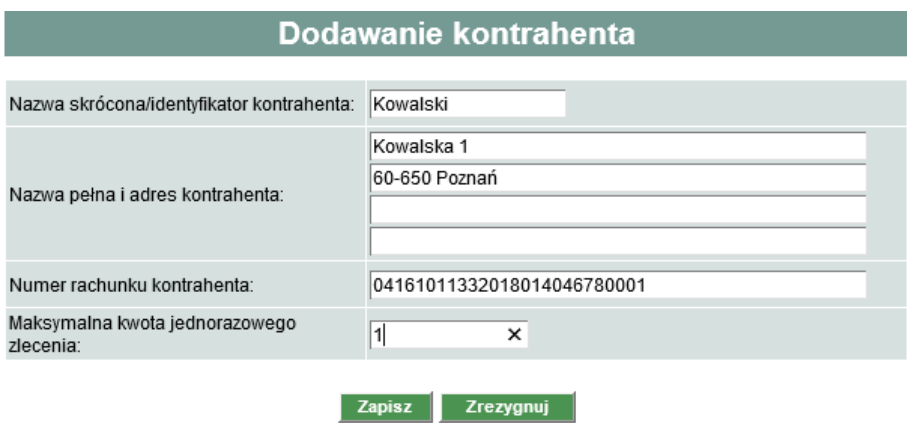

Stworzenie nowego kontrahenta należy zatwierdzić podpisem.

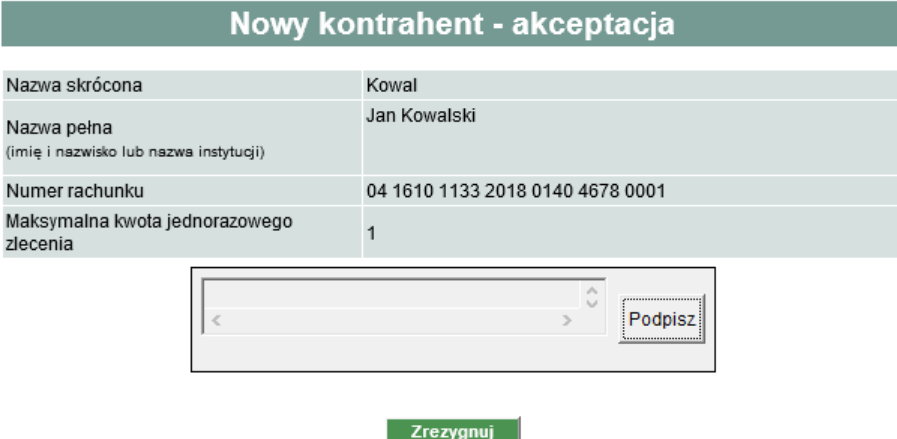

<span id="page-15-0"></span>Profil kontrahenta można także dowolnie edytować i usuwać w opcji *Kontrahenci.* 

## **Jak sprawdzić informacje o rachunku?**

Usługa Bankowości Elektronicznej SGB zapewnia pełną kontrolę finansów firmy m.in. przez dostęp do niezbędnych informacji o rachunkach w opcji *Rachunki,* w której można:

- przeglądać szczegółowe informacje o rachunku
- przeglądać informacje o dostępnych środkach
- $\triangleright$  przeglądać i pobrać plik z listą operacji bieżących
- $\triangleright$  wydrukować i pobrać plik potwierdzenia operacji
- $\triangleright$  wydrukować i pobrać plik z historią operacji

przeglądać i pobrać plik z wyciągiem dla rachunku

#### **Informacje szczegółowe o rachunku**

Wskazanie konkretnego numeru rachunku na liście rachunków powoduje otwarcie okna z podstawowymi informacjami o rachunku m.in. nazwą firmy, zarejestrowanymi w banku danymi adresowymi firmy, oprocentowaniem rachunku i limitu kredytowego, datą otwarcia konta, informacją o limitach transakcji przez WWW.

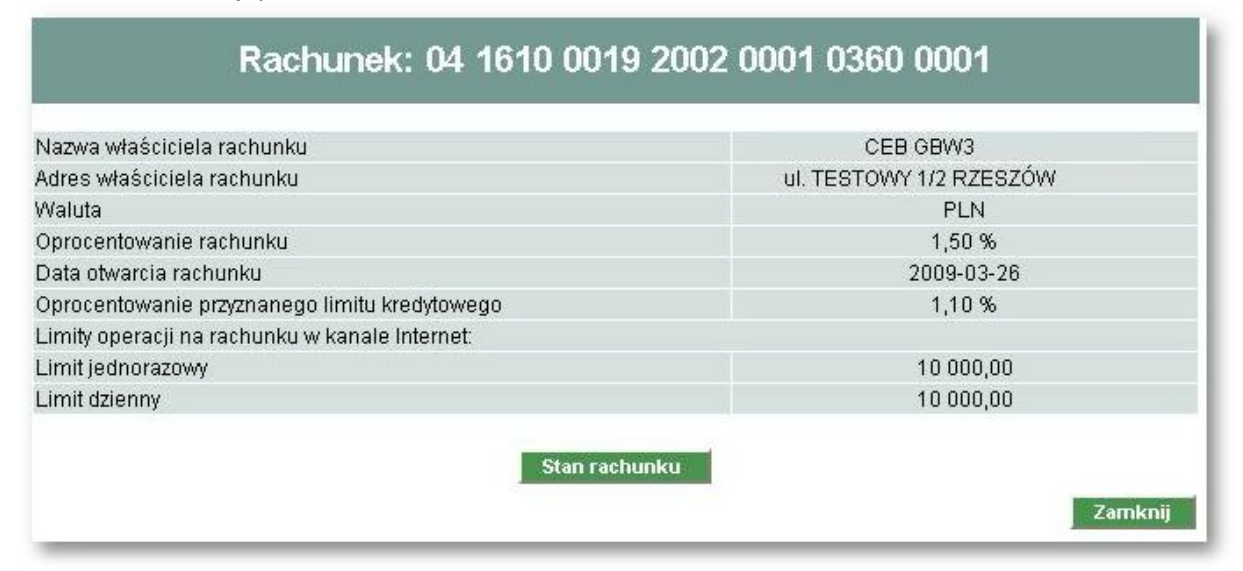

W przypadku, gdy rachunek oznaczony jest jako masowy dodatkowo na formatce z podglądem rachunku dostępny jest przycisk [Pobierz raporty analityki] umożliwiający pobranie on-line raportów analityki płatności masowych z systemu bankowego.

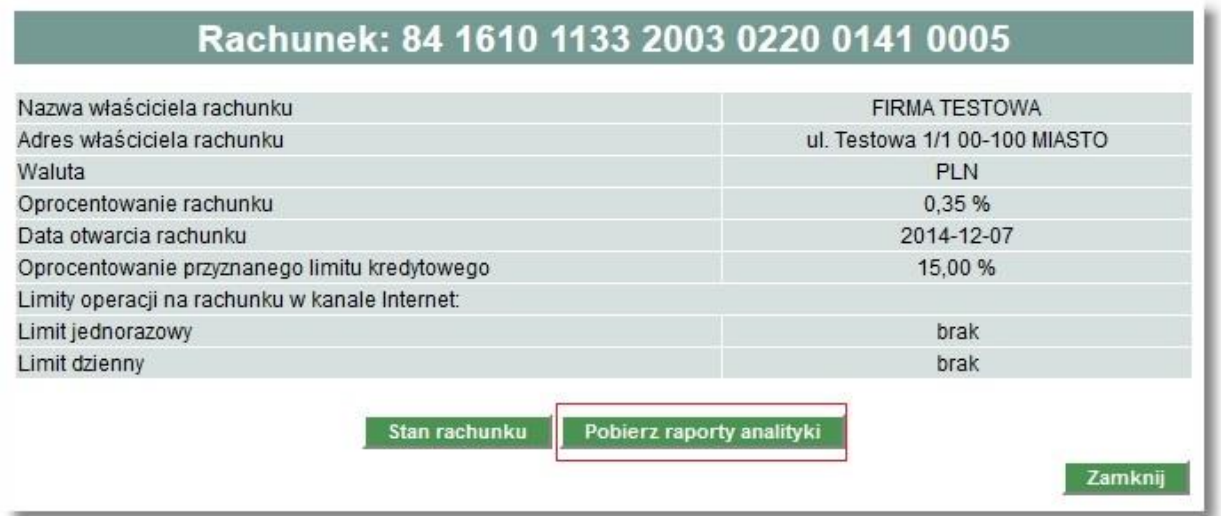

Użytkownik ma możliwość pobrania listy raportów po wybraniu zakresu dat od - do utworzenia raportów.

Przedział dat ograniczony jest do 10 dni co oznacza, że pomiędzy wprowadzonymi datami od - do nie może być różnicy większej niż 10 dni. Po zdefiniowaniu parametrów dla raportu należy wybrać przycisk [Pokaż].

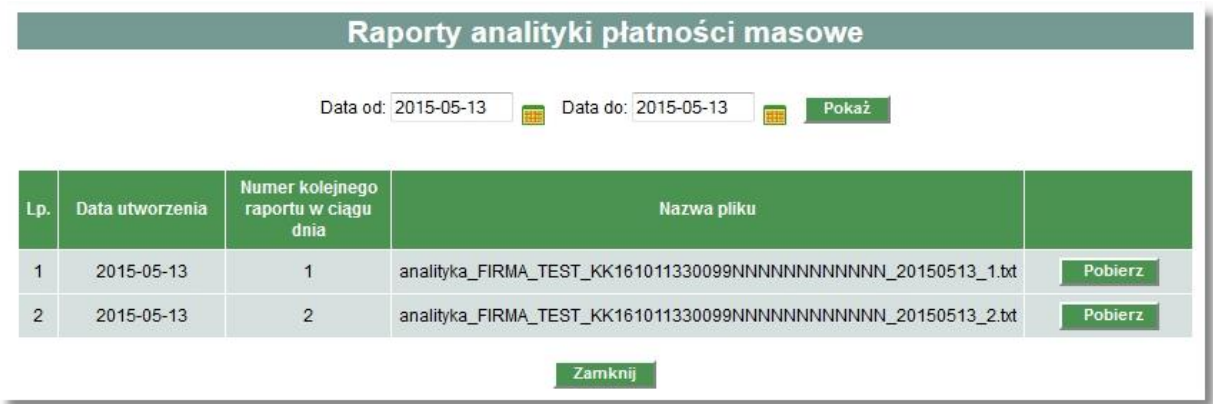

Przy każdej zaprezentowanej na liście pozycji dostępny jest przycisk [Pobierz] umożliwiający pobranie pliku raportu z systemu.

Po pobraniu raportu użytkownik ma możliwość wskazania lokalizacji zapisania pliku.

#### **Saldo rachunku**

Wskazanie kwoty w kolumnie saldo bieżące powoduje otwarcie okna z informacjami o:

- **środkach własnych** środki na rachunku, do których nie doliczono kwoty limitu kredytowego w koncie (środki bez limitu kredytowego)
- **przyznanym limicie kredytowym** wysokość przyznanego przez bank kredytu w koncie
- **kwocie wykorzystanego limitu kredytowego** wysokość wykorzystanego kredytu w koncie
- **kwocie niewykorzystanego limitu kredytowego –** wysokość dostępnego kredytu w koncie
- **zaległych opłatach i prowizjach –** niezapłacone opłaty i prowizje za usługi i operacje na rachunku
- **kwocie zablokowanych środków –** np. operacje kartą płatniczą, które nie zostały jeszcze zaksięgowane i nie są uwzględnione w pozycji **Księgowa kwota dostępna**
- **księgowej kwocie dostępnej –** kwota środków na rachunku wraz z kwotą zleceń w realizacji
- **kwocie zleceń w realizacji –** łączna kwota wszystkich zleceń, które zostały przekazane do realizacji, ale nie zostały jeszcze zaksięgowane
- **przewidywanej kwocie dostępnej –** przewidywana kwota, jaka będzie dostępna po zaksięgowaniu zleceń w realizacji i rozliczeniu zablokowanych środków
- **saldo otwarcia –** saldo rachunku po ostatniej operacji na ostatnim wyciągu dziennym
- **obroty po stronie Winien**  kwota bieżących operacji dziennych obciążających rachunek
- **obroty po stronie Ma**  kwota bieżących operacji dziennych uznających rachunek

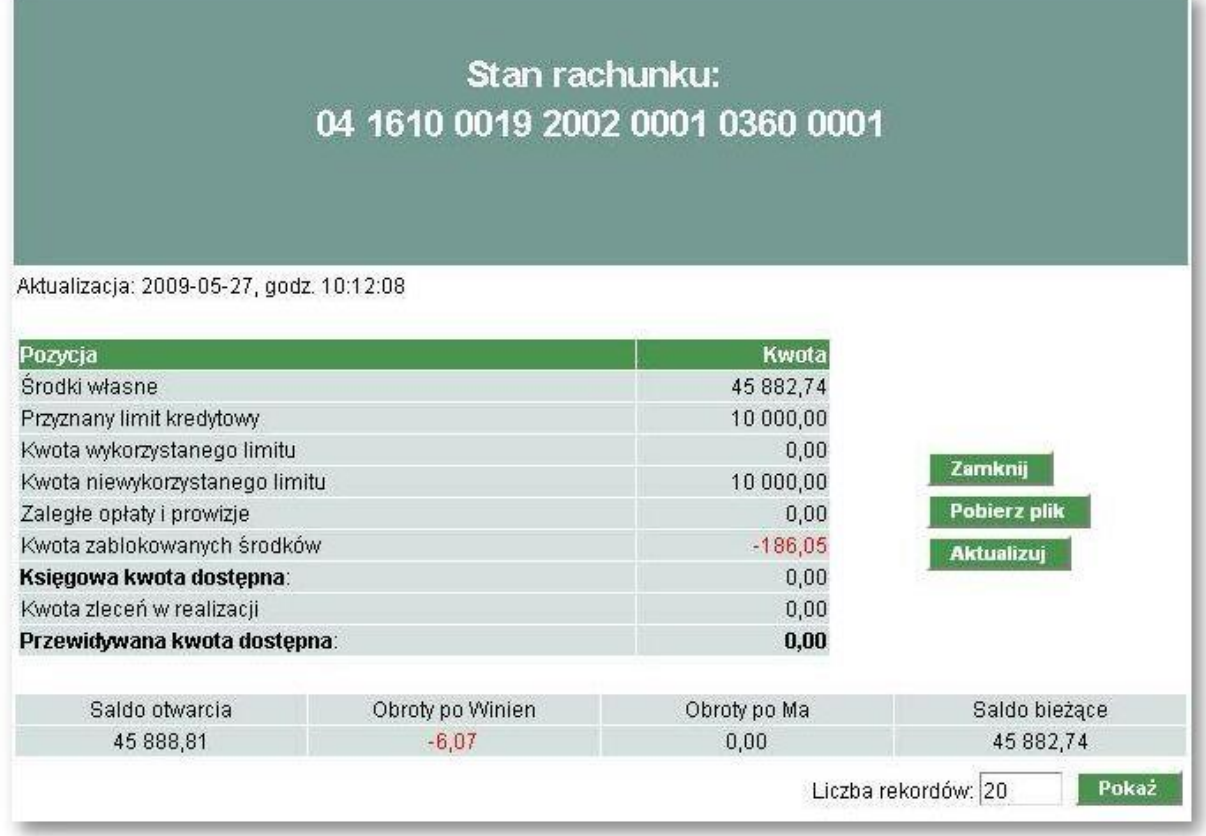

W przypadku, gdy rachunek jest rachunkiem masowym obsługującym wpłaty wirtualne na formatce dodatkowo dostępne jest pole typu checkbox Pokaż tylko operacje z rachunków wirtualnych.

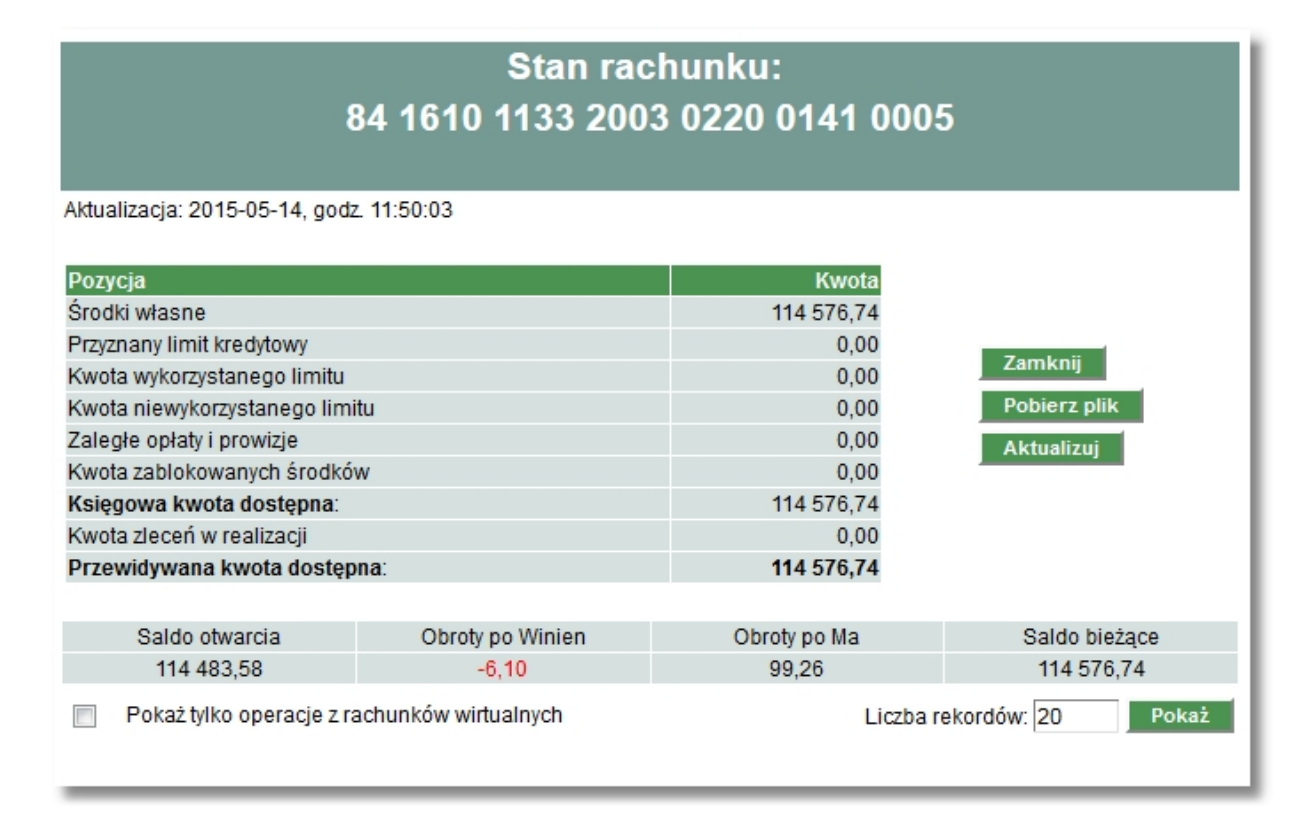

#### **Lista operacji bieżących**

Listę operacji bieżących można przeglądać w oknie **salda rachunku**, przez wybór klawisza **independent**a. Zestawienie to można także pobrać/eksportować w formie pliku XML, liniowego lub MT940 korzystając z polecenia **w Pobierz pliktów** zależności od tego, jaki format plików zostanie określony przez Administratora w opcji *Konfiguracja, parametry aplikacji.* Pobranie pliku oraz ustawienia formatów plików zostały przedstawione w załączniku do Przewodnika "Import i eksport danych w Usłudze Bankowości Elektronicznej SGB dla dużych i średnich przedsiębiorstw'".

## Stan rachunku: 04 1610 0019 2002 0001 0360 0001

Aktualizacja: 2009-05-27, godz. 10:12:08

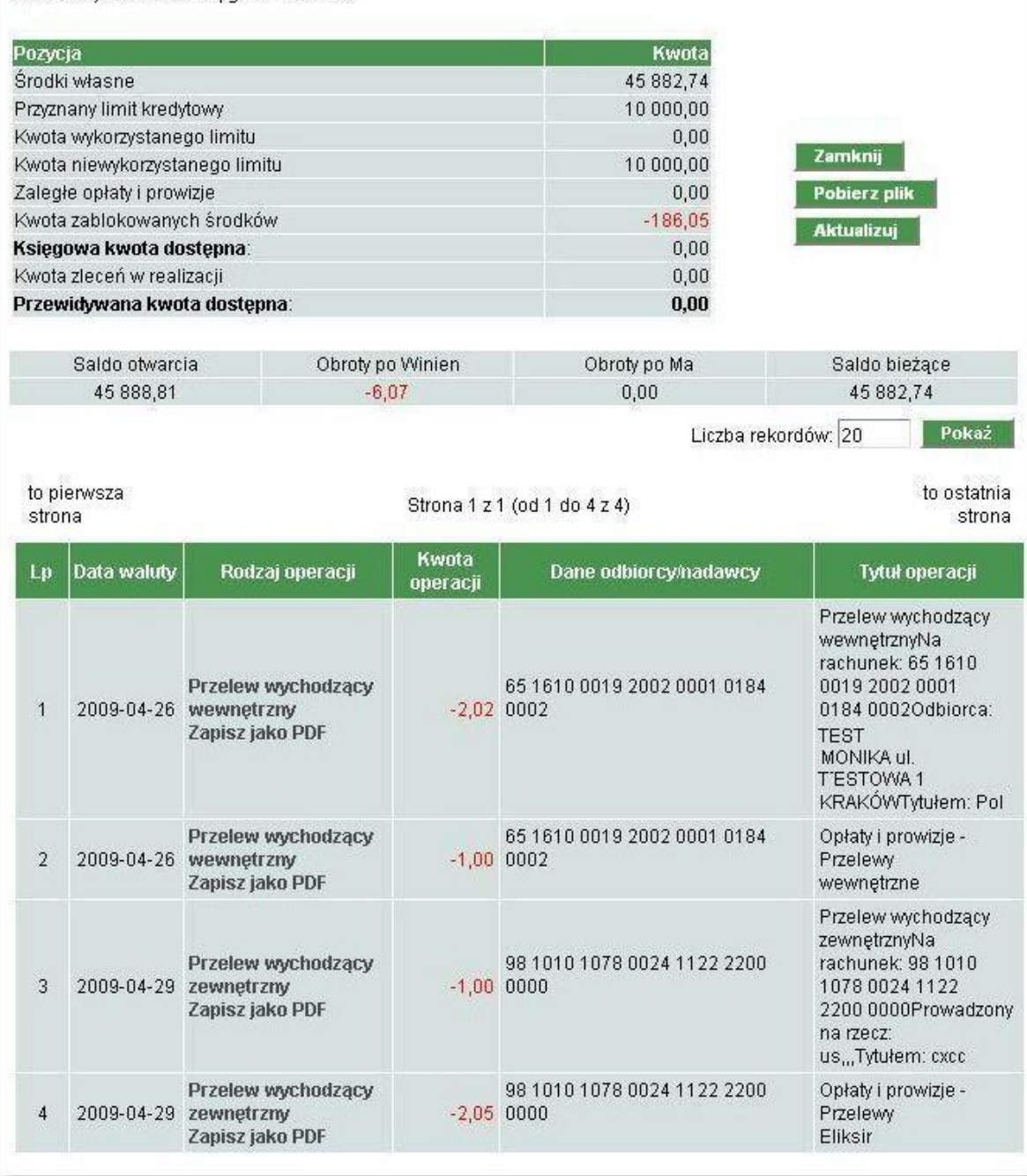

Zaznaczenie przez użytkownika pola *Pokaż tylko operacje z rachunków wirtualnych* spowoduje, że system zaprezentuje na formatce stanu rachunku tylko operacje agregujące płatności wykonane na rachunki wirtualne. Lista będzie rozszerzona o kolumnę *Uwagi* - informacja o ilości operacji

wirtualnych dla operacji agregującej lub o oczekiwaniu na pobranie analityki. W polu prezentowana będzie informacja w formie: "*Liczba operacji wirtualnych* : x", gdzie x oznacza liczbę operacji wirtualnych w ramach płatności masowej.

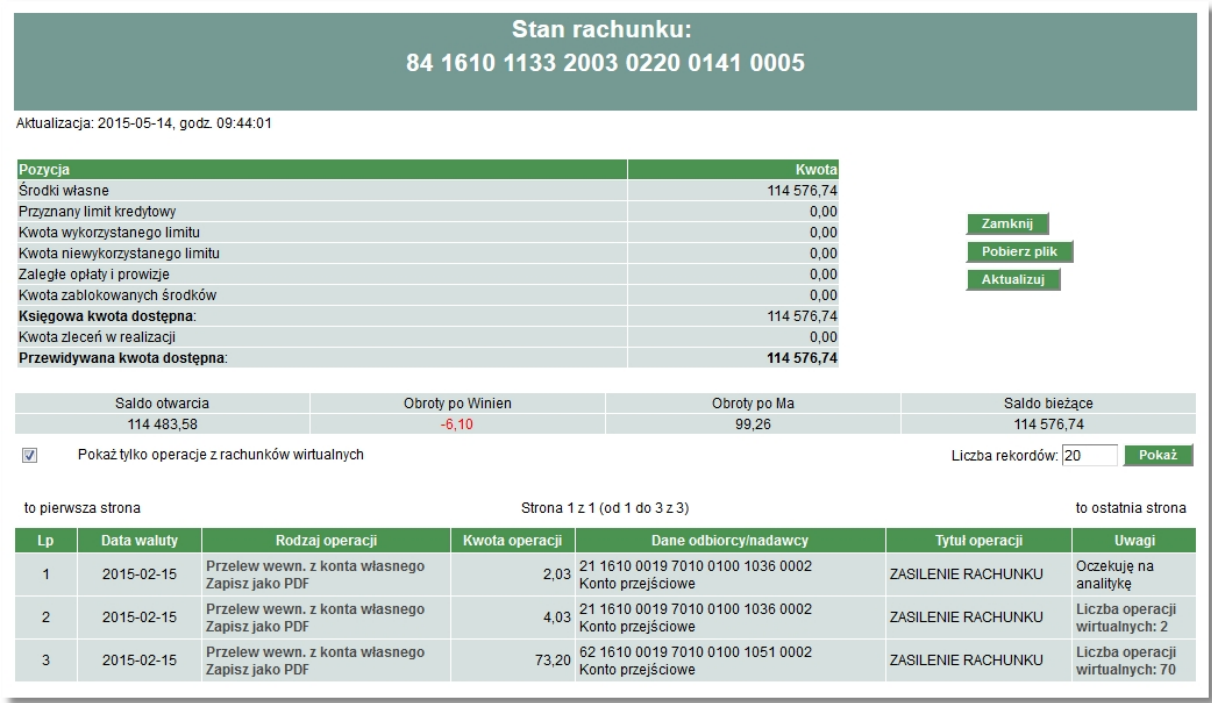

Po "kliknięciu" na informację o *liczbie operacji wirtualnych* dla danej operacji agregującej system wyświetli w oddzielnym formularzu podgląd listy operacji wirtualnych dla operacji . W przypadku, gdy analityka dla danej operacji agregującej nie została jeszcze pobrana z systemu, zaprezentowany zostanie w tej kolumnie komunikat "*Oczekuję na analitykę*".

W wyniku prezentacji bez zaznaczonego pola "*Pokaż tylko operacje z rachunków wirtualnych"* zostaną wyświetlone wszystkie operacje niezależnie czy są agregujące, czy nie.

#### **Historia rachunku**

Wybierając polecenie **E Wyszukiwanie operacji** można przeglądać, wydrukować oraz pobrać plik z historią rachunku – zestawieniem operacji. Można wyszukiwać operacje, "projektować" zestawienie według:

- $\triangleright$  rachunku
- okresu, którego dotyczy zestawienie
- rodzaju obrotów na rachunku np. strona Ma
- $\triangleright$  zakresu kwot
- $\triangleright$  kanału realizacji operacji np. Internet/Oddział banku
- rodzaju operacji
- numeru bankowego kontrahenta
- $\triangleright$  nazwy kontrahenta

Wynik wyszukiwania można pogrupować po numerach rachunku bankowego kontrahenta, należy wówczas zaznaczyć opcję c grupuj po NRB kontrahenta

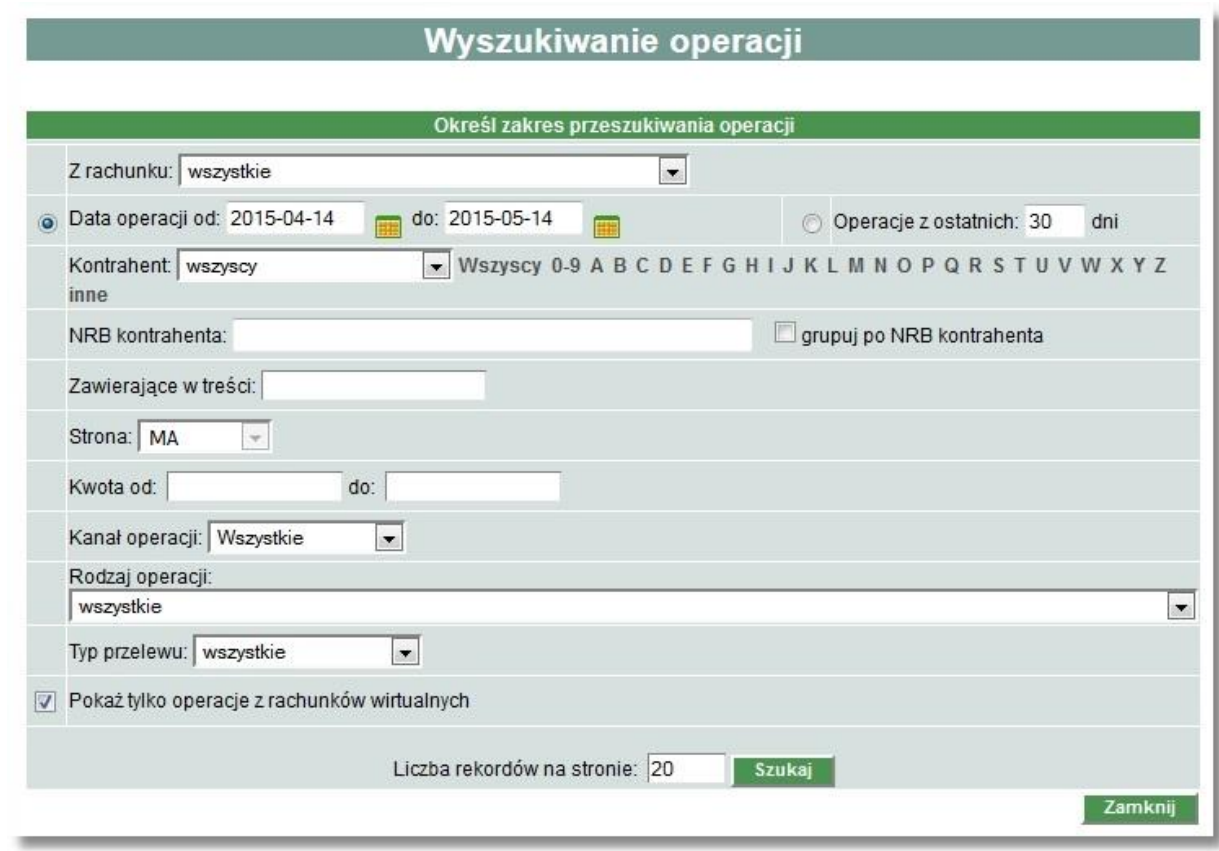

Po zaznaczeniu pola "*Pokaż tylko operacje z rachunków wirtualnych"* zaprezentowane zostaną tylko operacje agregujące płatności wykonane na rachunki wirtualne. (Pole będzie widoczne na formatce tylko w przypadku, gdy co najmniej jeden z rachunków Klienta jest rachunkiem masowym obsługującym wpłaty wirtualne). W tym przypadku, pole wyboru *Strona* będzie ustawione automatycznie na wartość MA.

W wyniku wyszukiwania bez zaznaczonego pola "*Pokaż tylko operacje z rachunków wirtualnych"* na formularzu z listą operacji zostaną wyświetlone wszystkie operacje niezależnie czy są agregujące czy też nie.

Administrator może wskazać konkretny rachunek, jako tzw. "domyślny" do przeglądania w historii rachunku, co przyspieszy wyświetlenie zestawienia operacji. Czynność ta została opisana w rozdziale *Jak zarządzać uprawnieniami użytkowników? Uprawnienia użytkowników.* 

Zaprezentowana lista operacji zawierać będzie następujące dane:

- $\triangleright$  Lp,
- $\triangleright$  NRB rachunku,
- $\triangleright$  Data operacji,
- $\triangleright$  Data księgowania,
- $\triangleright$  Rodzaj operacji
- $\triangleright$  Kwota operacji,
- $\triangleright$  Dane odbiorcy/nadawcy,
- Tytuł operacji,
- $\triangleright$  Saldo po operacji saldo rachunku po wykonaniu danej operacji.
- Uwagi informacja o ilości operacji wirtualnych dla operacji agregującej lub o oczekiwaniu na pobranie analityki. W kolumnie prezentowana jest informacja w formie: "*Liczba operacji wirtualnych: x*", gdzie *x* oznacza liczbę operacji wirtualnych w ramach płatności masowej.

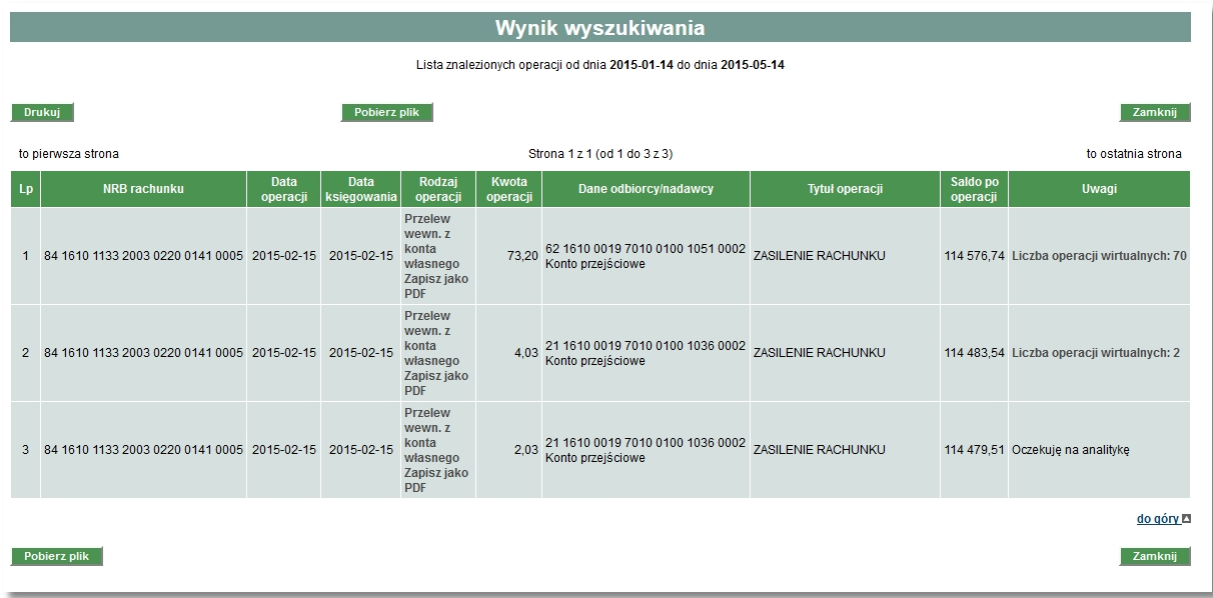

Po wyborze odnośnika z liczbą operacji wirtualnych dla danej operacji agregującej system wyświetli podgląd listy operacji wirtualnych dla operacji. W przypadku, gdy analityka dla danej operacji agregującej nie została jeszcze pobrana, system zaprezentuje w tej kolumnie komunikat "*Oczekuję na analitykę*".

Na poniższej formatce dostępny jest również odnośnik *Pobierz plik* umożliwiający pobranie listy operacji do pliku w formacie zgodnym zdefiniowanym w opcji *Konfiguracja*.

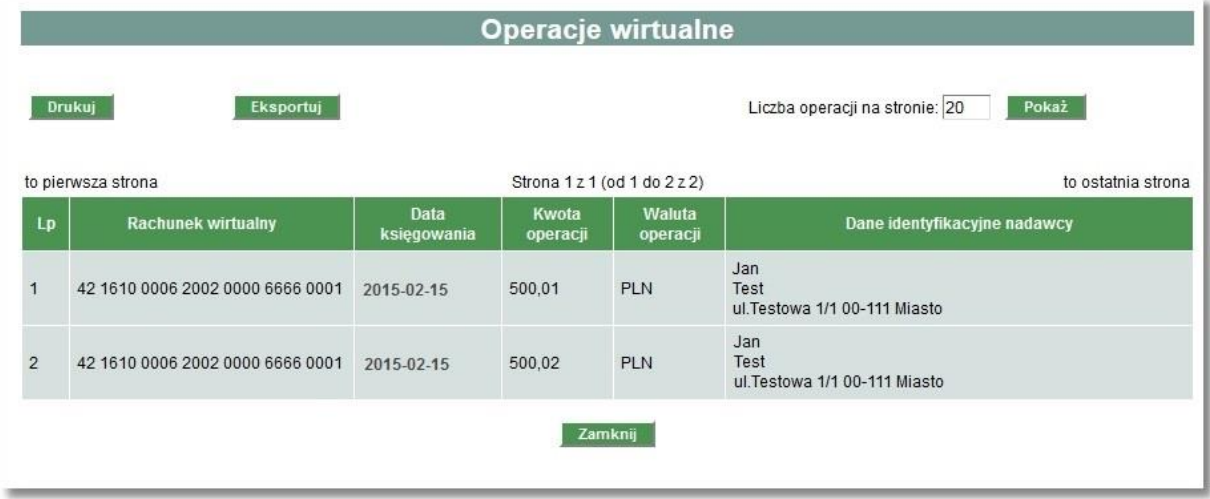

Przycisk [*Eksportuj*] - umożliwia zapisanie do pliku (w formacie CSV) listy operacji z rachunków wirtualnych.

Po wyborze z listy wybranej operacji zagregowanej dla transakcji istnieje możliwość podglądu szczegółów operacji na rachunku wirtualnym.

## Operacia wirtualna

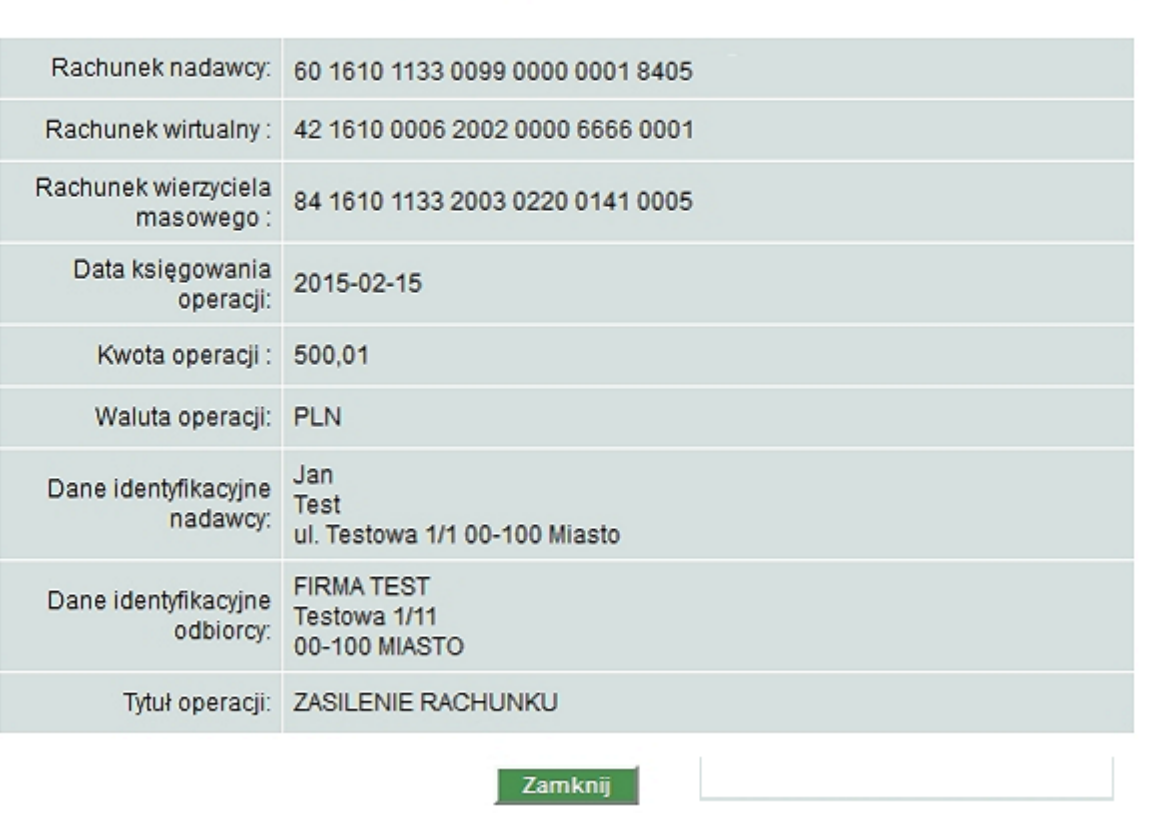

#### **Potwierdzenie operacji**

Potwierdzenie operacji można wydrukować oraz pobrać/zapisać w formie pliku PDF z pozycji:

- $\triangleright$  listy operacii bieżących
- historii rachunku

#### **Wyciągi do rachunku**

Na liście rachunków po wybraniu w kolumnie *Wyciągi* opcji *Lista*, można przeglądać listę wyciągów naliczonych dla danego rachunku. Za pomocą wyszukiwarki listę można sortować według zadeklarowanego okresu, z którego mają pochodzić prezentowane wyciągi lub według zadeklarowanych ilości dni wstecz. Wybranie odnośnika **spowoduje zaprezentowanie** wyciągu w formacie PDF.

**Uwaga!** Aby opcja Wyciągi była dostępna w Bankowości Elektronicznej po zalogowaniu przez WWW, konieczne jest złożenie odpowiedniej dyspozycji w Oddziale Banku lub wysłanie odpowiedniego wniosku przez WWW.

### <span id="page-24-0"></span>**Jak sprawdzić informacje o posiadanych kredytach?**

Opcja *Kredyty* umożliwia podgląd informacji na temat posiadanych kredytów. Wybór tej opcji powoduje wyświetlenie listy rachunków kredytowych wraz z informacją o saldzie kredytu i bieżącym zadłużeniu. Możliwe jest sprawdzenie informacji szczegółowych oraz historii danego rachunku.

#### **Szczegółowe informacje o kredycie**

Po kliknięciu na numer wybranego rachunku kredytowego wyświetlone zostają informacje o:

- $\triangleright$  saldzie kredytu i jego oprocentowaniu
- dacie zakończenia oraz dacie najbliższej raty
- $\triangleright$  kwocie kolejnej raty
- wysokości odsetek
- $\triangleright$  zaległym kapitale i odsetkach
- $\triangleright$  harmonogramie spłaty kredytu i wypłat transzy kredytu

#### **Historia rachunku kredytowego**

Aby sprawdzić historię operacji na wybranym rachunku kredytowym w kolumnie *Historia kredytu* należy wybrać <sup>szczegóły</sup> . Operacje można wyszukiwać wskazując okres, którego dotyczy zestawienie. Pojawi się wówczas lista, na której zostaną zaprezentowane informacje na temat spłat kapitału, odsetek oraz salda kredytowego pozostałego po przeprowadzonych operacjach.

## <span id="page-25-0"></span>**Jak sprawdzić informacje o posiadanych kartach?**

Opcja *Karty* umożliwia podgląd informacji na temat posiadanych kart. Wybór tej opcji spowoduje wyświetlenie listy kart wraz z informacją o nazwie karty, numerze karty, imieniu i nazwisku okaziciela karty, aktywności karty, statusie karty oraz dacie ważności karty. Dodatkowo możliwe jest sprawdzenie informacji szczegółowych oraz historii operacji danej karty.

#### **Szczegółowe informacje o karcie**

Po kliknięciu na numer wybranej karty wyświetlone zostaną informacje w zależności od rodzaju posiadanej karty o:

- $\triangleright$  nazwie karty
- $\triangleright$  imieniu i nazwisku okaziciela karty
- $\triangleright$  numerze karty
- dacie ważności karty
- nazwie i numerze rachunku do którego wydano kartę
- $\triangleright$  aktywności karty
- $\triangleright$  statusie karty
- danych limitach wypłat gotówkowych i bezgotówkowych

#### **Historia karty**

Aby sprawdzić historię operacji na wybranej karcie należy wybrać **E Historia karty** Operacje można wyszukiwać wskazując okres, którego dotyczy zestawienie. Pojawi się wówczas lista, na której zostaną zaprezentowane informacje z historią operacji karty.

Historię operacji kart można wydrukować oraz pobrać/ zapisać w formie pliku PDF wybierając opcję Zapisz jako PDF .

## <span id="page-26-0"></span>**Jak zrealizować przelew/paczkę przelewów – zwykły, ZUS, US, walutowy?**

Aby zrealizować przelew należy skorzystać z opcji *Przelewy,* która daje możliwość m.in.:

- realizacji przelewów zwykłych, ZUS, podatku
- zlecenia przelewu walutowego
- realizacji jednorazowych zleceń stałych (przelewy z przyszłą datą realizacji)

Należy pamiętać, że realizacja przelewów oraz anulowanie przelewu z przyszłą datą realizacji obejmuje **zawsze 3 etapy**, czyli **dodanie przelewu/anulowania**, jego **podpisanie** zgodnie z wymaganą konfiguracją podpisów, a następnie **przekazanie do realizacji**. Po każdym etapie system prezentuje kolejne statusy, które informują, na jakim etapie jest realizacja przelewu/anulowania:

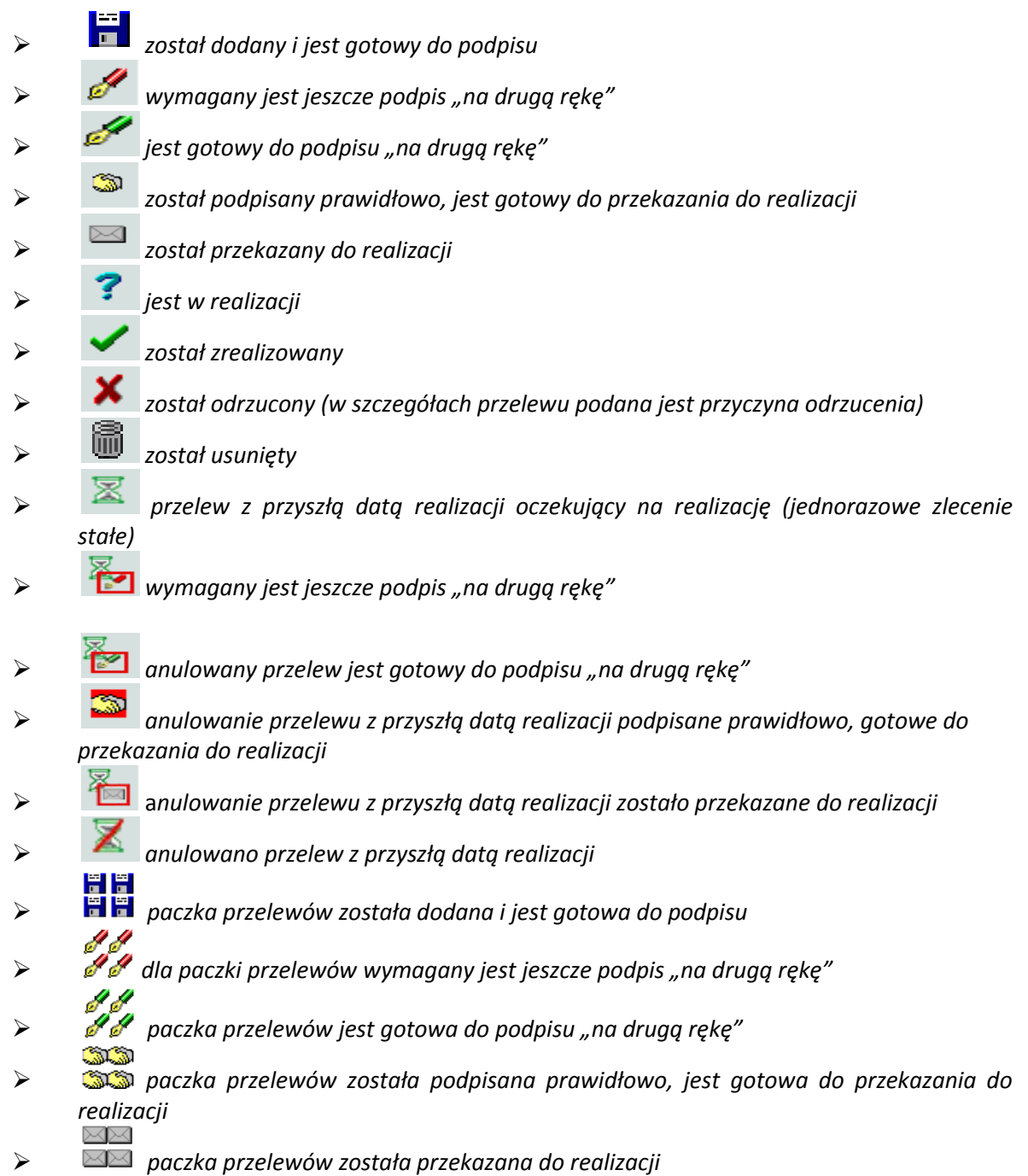

- *paczka przelewów jest w realizacji*
- *paczka przelewów przeznaczona do weryfikacji (status dostępny tylko dla paczek zawierających przelewy* z przyszłą datą realizacji)
- *paczka przelewów została zrealizowana*
- *paczka przelewów została częściowo zrealizowana*
- *paczka przelewów została odrzucona*
- 6 6
- *paczka przelewów została usunięta*

#### <span id="page-27-0"></span>**Dodanie nowego przelewu**

 Aby przygotować **zwykły przelew** (np. przelew wewnętrzny lub przelew na dowolnego kontrahenta) należy wybrać z menu opcje *Przelewy, Nowy przelew*, następnie wypełnić wszystkie wymagane pola.

**Uwaga! Ze względów bezpieczeństwa nie ma możliwości wklejenia skopiowanego numeru rachunku odbiorcy przelewu – należy wpisać numer przy użyciu klawiatury.**

## Nowe polecenie przelewu

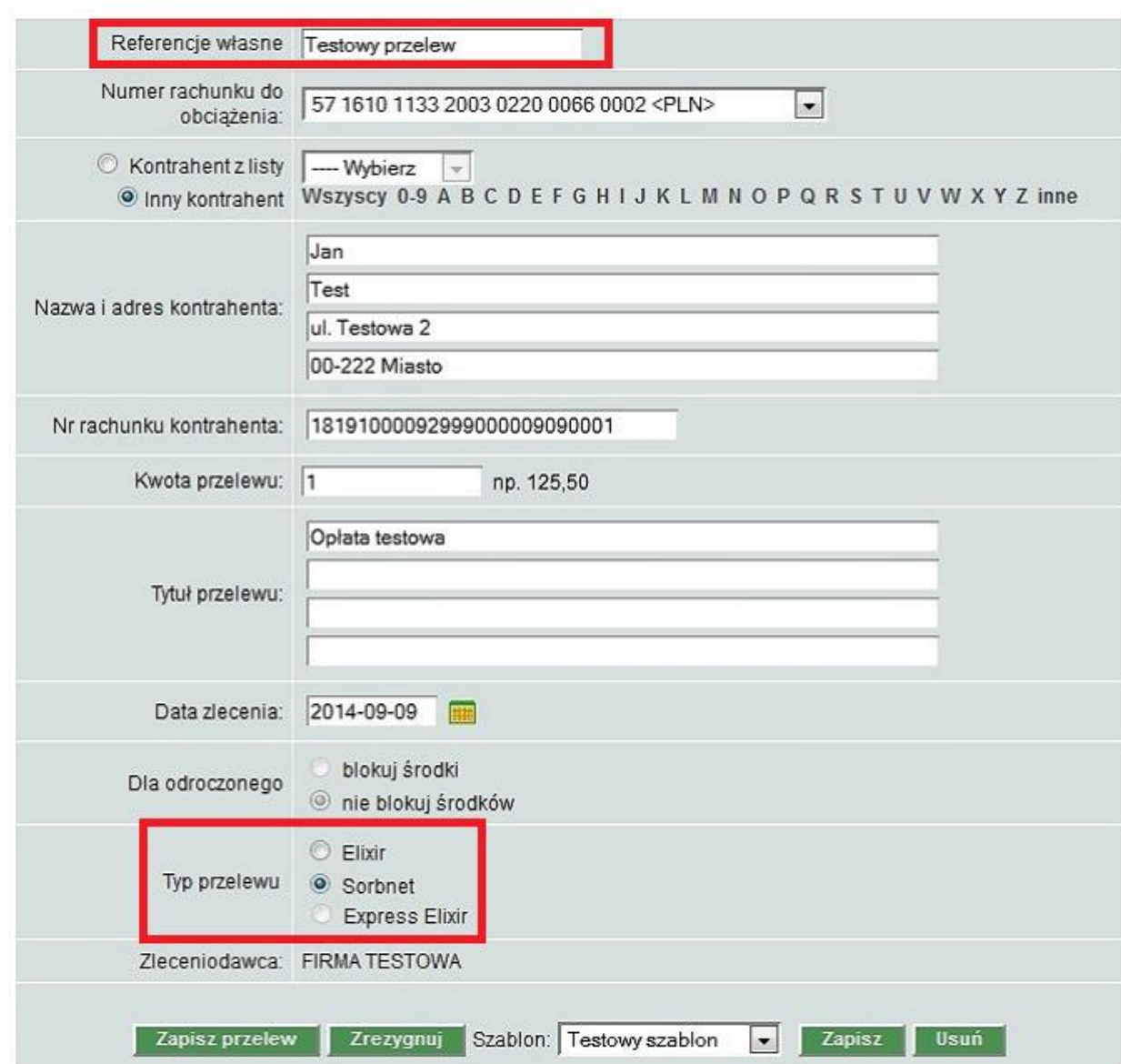

- W polu *Referencje własne* (pole niewymagane) można wpisać własny tytuł przelewu (maks. 16 znaków), który wyróżni przelew na liście operacji i ułatwi odnalezienie go na liście przelewów.
- Wybranie w polu *Typ przelewu* znacznika ELIXIR spowoduje, że zlecenie płatnicze zostanie skierowane do systemu ELIXIR..
- W przypadku wysyłania przelewu SORBNET należy wybrać właściwą wartość w polu *Typ przelewu*. Przelewy tego rodzaju są realizowane w godzinach określonych przez Bank, zgodnie z komunikatem publikowanym na stronie internetowej – po godzinie granicznej przelew SORBNET może być złożony wyłącznie z datą przyszłą.
- Pole *Typ przelewu* umożliwia również wykonanie przelewu natychmiastowego (EXPRESS ELIXIR). Znacznik dyspozycji przelewu natychmiastowego jest dynamicznie udostępniany do edycji po poprawnym uzupełnieniu wszystkich wymaganych danych (numer rachunku nadawcy/odbiorcy, kwota przelewu). Dostępność pola uzależniona jest od wysokości kwoty zlecenia i nie obejmuje dyspozycji na rachunki Zakładu Ubezpieczeń Społecznych oraz przelewów podatkowych. Przelew realizowany jest w PLN wyłącznie na rachunki banków

krajowych. Bank odbiorcy powinien obsługiwać transakcje w systemie Express ELIXIR prowadzonym przez Krajowa Izbę Rozliczeniową S.A.

Zapisz przelew

Tworzenie przelewu należy zakończyć poprzez wybranie przycisku

**Uwaga! Wykonanie przelewu z rachunku walutowego może skutkować przewalutowaniem. Z rachunku walutowego za pomocą opcji "Nowy przelew" można wykonać przelew na rachunek walutowy prowadzony w tym samym banku, natomiast przy transakcjach w**  walucie obcej do innych banków (w Polsce i za granica) należy skorzystać z opcji "Nowy **przelew walutowy". Przy próbie wykonania przelewu zwykłego z rachunku walutowego prezentowany jest dodatkowy komunikat ostrzegawczy:** Komunikat Uwaga! Dokonujesz zlecenia w walucie innej niż PLN! W przypadku, gdy rachunek odbiorcy prowadzony jest w innym banku niż SGB-Bank S.A. nastąpi podwójne przewalutowanie tej transakcji. Wybierz opcję "Rezygnuję" i skorzystaj z formatki PRZELEWU WALUTOWEGO, aby uniknąć podwójnego przewalutowania tego zlecenia. Wybierz opcję "Akceptuję", jeśli nadal chcesz wykonać zlecenie wiążące się z podwójnym przewalutowaniem transakcii. Tabela Kursów walut SGB-Banku S.A. Akceptuję Rezygnuję

 Aby przygotować **przelew do ZUS** należy wybrać z menu opcje *Przelewy, Nowy przelew ZUS,* następnie wypełnić wszystkie wymagane pola*.* Tworzenie przelewu należy zakończyć poprzez wybranie Zapisz przelew

Wybór linku **ZUS - 4 składki** spowoduje wyświetlenie sekcji umożliwiającej podanie oddzielnych kwot dla każdej ze składek:

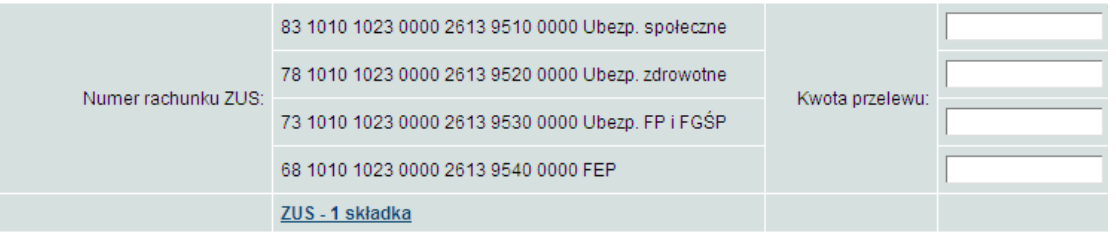

Zatwierdzenie przelewu w trybie ZUS - 4 składki spowoduje utworzenie tylu dyspozycji przelewu, ile kwot składek zostało uzupełnionych.

Dodatkowo po wybraniu linku ZUS - 4 składki:

- zmieni się nazwa linku z ZUS 4 składki na ZUS 1 składka
- nie będzie dostępny szablon przelewu ZUS
- Aby przygotować **przelew podatku,** należy wybrać opcję *Przelewy, Nowy przelew podatku,* następnie wypełnić wszystkie wymagane pola*.* Tworzenie przelewu należy zakończyć poprzez wybranie przycisku Zapisz przelew
- Przygotowany do podpisu przelew widnieje na liście przelewów ze statusem **.**

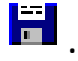

**Uwaga!** Przydatną funkcją jest możliwość wprowadzenia przelewu z przyszłą datą realizacji (jednorazowe zlecenie stałe). W tym celu podczas tworzenia przelewu w polu *Data zlecenia* należy wskazać planowaną przyszłą datę realizacji zlecenia, a następnie wykonać kolejne etapy realizacji przelewów – podpisanie i przekazanie do realizacji.

W przypadku wyboru przyszłej daty realizacji zlecenia zostanie dodatkowo zaprezentowane pole **Dla odroczonego**, które umożliwia zdefiniowanie czy dla przelewów z przyszłą datą realizacji ma być założona blokada środków.

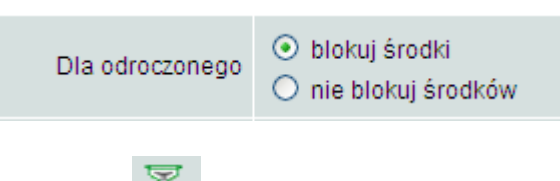

Wprowadzony przelew otrzyma status *.* 

#### <span id="page-30-0"></span>**Dodanie nowego przelewu walutowego**

Usługa Bankowości Elektronicznej SGB została poszerzona o nową funkcjonalność – **złożenie przelewu walutowego**.

Aby przygotować **przelew walutowy**, należy wybrać z menu opcje *Przelewy, Nowy przelew walutowy*, następnie wypełnić wszystkie wymagane pola, w tym:

- Wybrać system rozliczeniowy (SWIFT lub SEPA)
- Wybrać rachunek do obciążenia kwotą przelewu (PLN lub walutowy)

#### **Uwaga! W przypadku realizacji przelewu walutowego z rachunku PLN następuje przewalutowanie według obowiązującego w momencie realizacji kursu sprzedaży dewiz.**

#### **Dane zleceniodawcy:**

- wskazać osobę do kontaktu
- podać numer telefonu kontaktowego

#### **Dane beneficjenta:**

- wskazać numer rachunku zgodny ze standardem IBAN (międzynarodowy standard numeru rachunku bankowego) – tylko dla płatności do krajów, w których obowiązuje format IBAN. Dla pozostałych krajów dowolny format rachunku
- $\triangleright$  podać nazwe i adres beneficienta
- w polu *"Bank beneficjenta"* podać BIC, czyli oznaczenie kodu identyfikującego bank w systemie SWIFT (8 lub 11 znaków) ). Dla systemu rozliczeniowego SEPA pole *"Bank beneficjenta" jest*  nieaktywne
- wybrać z listy kraj beneficjenta. Dla systemu rozliczeniowego SEPA pole *"Kraj beneficjenta" jest*  nieaktywne

#### **Dane szczegółowe płatności:**

- podać kwotę
	- podać walutę zlecenia. Dla systemu rozliczeniowego SEPA pole "Waluta" automatycznie uzupełniane jest wartością EUR – bez możliwości edycji
- w polu "*Tryb daty waluty"* należy wybrać opcję *Płatność normalna (tomnext),* co oznacza udostępnienie przez Bank środków bankowi beneficjenta lub bankowi rozliczającemu 1-go dnia

roboczego następującego po dniu przyjęcia zlecenia do realizacji. Dla systemu rozliczeniowego SEPA pole *"Tryb daty waluty" jest* nieaktywne

- $\triangleright$  zlecenia walutowe realizowane są w trybie daty waluty tomnext o ile zostaną przyjęte do realizacji **do godziny 15:00** w dniu składania zlecenia (zlecenie otrzyma status – jest w realizacji).
- $\triangleright$  podać szczegóły płatności, które zostaną przekazane beneficjentowi przelewu
- w polu *"Prowizje i koszty"* wskazać jedną z dostępnych opcji:
	- opcja kosztowa SHA (koszty Banku ponosi zleceniodawca, a koszty banku beneficjenta – odbiorca przelewu)
	- opcja kosztowa OUR (wszystkie koszty oraz prowizje bankowe ponosi zleceniodawca)
	- opcja kosztowa BEN (wszystkie koszty oraz prowizje bankowe ponosi beneficjent odbiorca przelewu)

Dla systemu rozliczeniowego SEPA pole *"Prowizje i koszty"* automatycznie uzupełniane jest wartością SHA – bez możliwości edycji

 $\triangleright$  w polu "Informacje dodatkowe" umieścić np. prośbę o otrzymanie kopii komunikatu SWIFT MT103

Operację należy zatwierdzić przyciskiem zapisz przelew Nastepnie przelew należy podpisać elektronicznie i wysłać do realizacji.

**Uwaga!** Możliwe jest przyśpieszenie realizacji przelewu o jeden dzień roboczy (*płatność overnight*) co oznacza realizację przelewu w dniu jego przyjęcia, jednakże zlecenie takie należy złożyć **do godziny 13:00**. Realizacja zlecenia w trybie daty waluty overnight wiąże się z dodatkową opłatą ponoszoną przez zleceniodawcę zgodnie z obowiązującą taryfą.

**Uwaga! Akceptacja przelewu walutowego jest równocześnie akceptacją postanowień "Regulaminu realizacji przez SGB-Bank S.A. w Poznaniu poleceń wypłaty w obrocie dewizowym".**

**Uwaga! Aktualna tabela kursów walut dostępna jest po zalogowaniu, w menu Tabele- Kursy walut.**

**Uwaga! Numerem rachunku do pobrania należności z tytułu kosztów może być tylko rachunek w walucie PLN**

#### <span id="page-31-0"></span>**Ułatwienia przy tworzeniu przelewów**

Tworzenie przelewów można przyspieszyć wykorzystując utworzone wcześniej szablony. Ułatwienie to dotyczy wszystkich rodzajów przelewów (zwykłe, ZUS, podatku, zlecenia walutowe). Podczas tworzenia przelewów warto także korzystać z listy kontrahentów oraz kopiowania przelewów mających określony status.

W jaki sposób tworzyć szablon?

Szablon przelewu dowolnego typu tworzy się przez wypełnienie wszystkich pól w oknie *Nowe polecenie przelewu/ZUS/do organu podatkowego/Nowy przelew walutowy,* wybranie polecenia lub **Zapisz szabion** | w przypadku tworzenia szablonu przelewu walutowego, Zapisz wpisanie nazwy/tytułu tworzonego szablonu, po której będzie on identyfikowany, oraz podpisanie dyspozycji utworzenia szablonu

W jaki sposób korzystać z szablonu?

#### Przystępując do tworzenia nowego przelewu należy otworzyć okno *Nowe polecenie przelewu/ZUS/ do organu podatkowego/Nowy przelew walutowy.*

Następnie w przypadku **przelewu zwykłego/ZUS/do organu podatkowego** należy wybrać tytuł danego szablonu z listy, która znajduje się w dolnej części tego okna. Po wskazaniu konkretnej nazwy, system automatycznie podpowie dane zapisane w szablonie, łącznie z kwotą zlecenia i tytułem operacji, które jednak można dowolnie edytować.

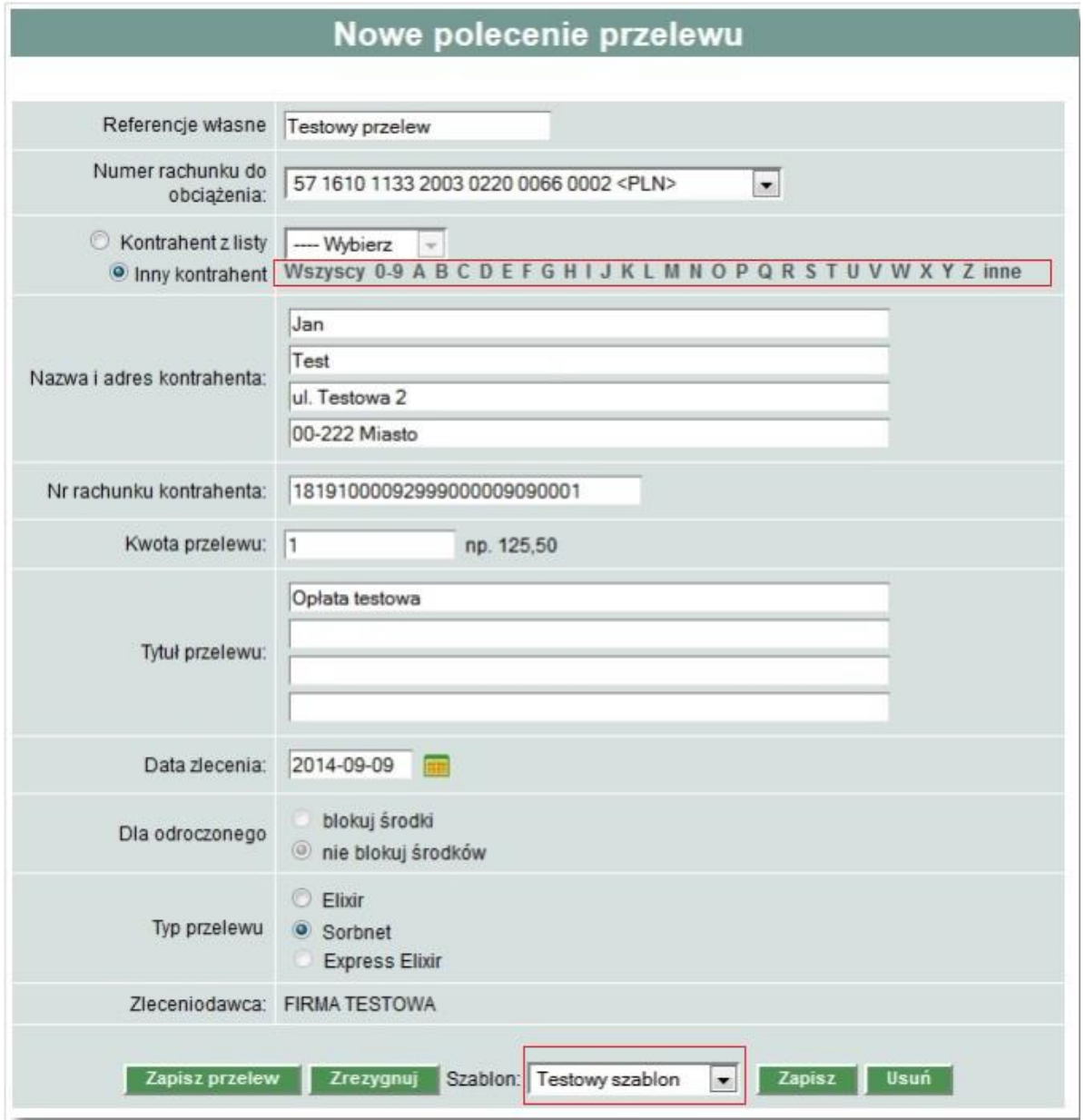

W przypadku **przelewu walutowego** w polu *Nazwa szablonu* należy wybrać z listy szablonów nazwę tego, który ma zostać użyty w danym przelewie*.*

W jaki sposób korzystać z listy kontrahentów?

Wypełniając pola w oknie *Nowe polecenie przelewu/ZUS/do organu podatkowego* można wybrać kontrahenta, do którego wysyłana jest płatność. W tym celu należy zaznaczyć wybór kontrahenta z listy, wskazać danego odbiorcę przelewu, albo zaznaczyć opcję *Inny kontrahent* i wybrać początkową literę lub cyfrę skróconej nazwy kontrahenta. Jeśli po wybraniu danej litery lub cyfry nie pojawią się dane kontrahenta oznacza to, że brak jest kontrahentów, których nazwa skrócona rozpoczyna się od tych znaków.

 $\triangleright$  W jaki sposób kopiować przelewy?

Można kopiować przelewy o statusach: *anulowane,**odrzucone*. Należy je zaznaczyć, następnie z dolnego menu wybrać **Kopiuj**, Skopiowany przelew otrzymuje status co oznacza, że można go edytować/akceptować, a następnie wysłać – przekazać do realizacji.

#### <span id="page-33-0"></span>**Modyfikacja wprowadzonego przelewu**

Wprowadzony przelew ze statusem **można edytować przez wskazanie na liście przelewów daty** w kolumnie *Data zlecenia.* Pojawi się wówczas okno przelewu, w którym można nanieść i zapisać zmiany.

#### UWAGA!

Nie ma możliwości **modyfikacji NRB odbiorcy** przelewu o statusie Nowy **. W przypadku** konieczności zmiany numeru rachunku odbiorcy należy taki przelew usunąć, a następnie na nowo wprowadzić do systemu. Blokada możliwości edycji NRB odbiorcy dotyczy zarówno pojedynczych przelewów jak i przelewów wchodzących w skład paczki przelewów.

<span id="page-33-1"></span>**Tworzenie paczek przelewów**

Usługa Bankowości Elektronicznej SGB umożliwia utworzenie paczki przelewów. Funkcjonalność ta służy do zarządzania grupą przelewów. Aby stworzyć nową paczkę należy:

- $\triangleright$  zaznaczyć przelewy ze statusem  $\frac{1}{\cdot}$ , które mają wchodzić w skład paczki, a następnie wybrać *.* Tworzenie paczek jest możliwe zarówno dla przelewów z bieżącą datą realizacji oraz dla przelewów z przyszłą datą realizacji.
- pojawi się okno *Tworzenie paczek*. W polu *Referencje* i *Nazwa paczki* (pola niewymagane) można wpisać własny tytuł, który wyróżni paczkę i ułatwi odnalezienie jej na liście przelewów. Aby kontynuować tworzenie paczki przelewów należy wybrać przycisk <sup>Dalej</sup>

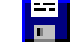

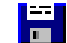

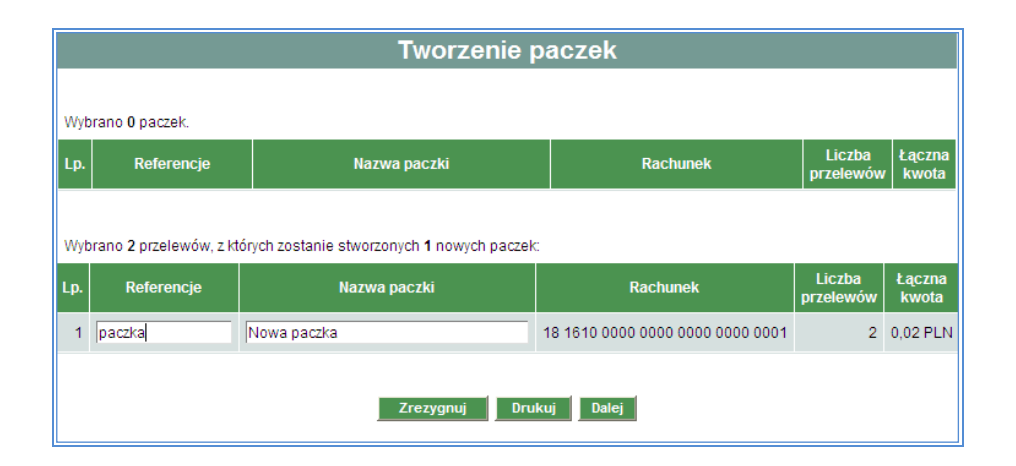

**Uwaga!** Dla każdego rachunku utworzona zostaje nowa paczka. W przypadku dodania przelewów, np. z 3 różnych rachunków do obciążenia utworzone zostaną 3 paczki.

**Uwaga!** Dla przelewów walutowych tworzone są odrębne paczki dla waluty przelewu. W tej sytuacji w danej paczce przelewów mogą znajdować się przelewy, które mają tą samą walutę.

#### <span id="page-34-0"></span>**Podpisywanie przelewu/ paczek przelewów**

Drugim etapem realizacji przelewów/ paczek przelewów jest ich podpisanie, czyli autoryzacja. Odbywa się ono za pomocą karty chipowej wraz z przypisanym do Użytkownika karty PIN-em. Usługa Bankowości Elektronicznej SGB umożliwia autoryzację (podpisywanie) pojedynczych przelewów oraz łącznie większej ich ilości, dzięki czemu wygodniej można zarządzać środkami na rachunkach firmy.

#### <span id="page-34-1"></span>**Pojedyncze podpisanie przelewów/ paczek przelewów**

Aby podpisać pojedynczy przelew/ paczkę przelewów należy:

- kliknąć ikonę **de lub alba (znajdującą się w kolumnie statusów przelewów na** liście przelewów albo zaznaczyć przelew/ paczkę przelewów i wybrać Akceptuj pojedynczo
- pojawi się okno *Przelew – akceptowanie* z apletem służącym do tworzenia podpisu, należy włożyć kartę chipową do czytnika, wybrać polecenie **Podpisz w** oknie PIN KOD wpisać PIN do karty chipowej, a następnie potwierdzić przyciskiem **.**

**Uwaga!** Wpisanie trzy razy z rzędu błędnego PIN do karty chipowej spowoduje zablokowanie karty, którą można odblokować korzystając z funkcji *Hasła, Odblokowanie karty.* W przypadku pytań w kwestii odblokowania prosimy o kontakt z Doradcą dzwoniąc pod numery 800 888 888, 61 647 28 90.

Warto zaznaczyć automatyczne odświeżenie listy przelewów Dodświeżaj listę Dzieki temu po dokonaniu podpisu i zamknięciu okna z przelewem nastąpi automatyczne odświeżenie bieżącej listy przelewów. Podpisane przelewy/ paczki przelewów mogą mieć status:

**,** *wymagany jest jeszcze podpis "na drugą rękę"* 

*, przelew/ paczki przelewów jest gotowy do podpisu "na drugą rękę"* 

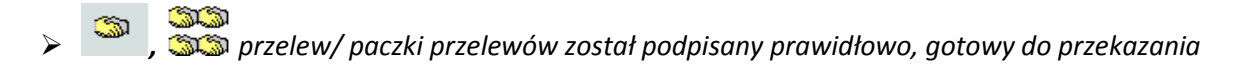

Jeśli podpis był poprawny, ale niewystarczający do pełnej autoryzacji operacji np. wymagane są dwa

podpisy do akceptacji, pojawia się status , **.** Wówczas dla kompletnego zaakceptowania przelewu/ paczki przelewów konieczne jest zalogowanie się kolejnej osoby z prawem do podpisu i

wybranie na liście przelewu/ paczki przelewów ze statusem , a następnie dokonanie podpisu "na drugą rękę"*.* W przypadku zgodnej kombinacji podpisów przelew, paczka przelewów otrzymuje **SIS** status , *.* 

#### <span id="page-35-0"></span>**Zbiorcze podpisanie przelewów/ paczek przelewów**

Usługa Bankowości Elektronicznej SGB umożliwia szybkie - zbiorcze podpisywanie przelewów/ paczek

przelewów ze statusem **FRA** draz **, 200**. Należy wówczas:

- w polu sortowania listy przelewów wybrać *Do akceptu* lub *Wszystkie*, można także zaznaczyć typ przelewów np. przelewy zwykłe/ paczki przelewów. Następnie wskazać przelewy/ paczki przelewów, które mają być podpisane lub wybrać polecenie zaznacz na stronie
- $\triangleright$  kiedy lista przelewów/ paczek przelewów do podpisu jest przygotowana, należy wybrać Akceptuj razem
- $\triangleright$  pojawi się okno z informacją o łącznej liczbie i sumarycznej kwocie podpisywanych przelewów/ paczek przelewów, w którym można podpisać przelewy/ paczki przelewów
- $\triangleright$  po autoryzacji przelewy/ paczki przelewów otrzymają te same statusy, jak w przypadku pojedynczego podpisu.

**Uwaga!** Podczas zbiorczego podpisania przelewów/ paczek przelewów akceptowane są **tylko** przelewy/ paczki przelewów zaznaczone na bieżącej stronie, nawet jeśli zaznaczenie objęło przelewy/ paczki przelewów na innych stronach. Przyjęliśmy takie rozwiązanie, aby uniknąć błędów spowodowanych akceptacją przelewów/ paczek przelewów "w ciemno". W takiej sytuacji można np. zmienić ilość przelewów wyświetlanych na stronie za pomocą opcji *Przelewy, Liczba przelewów na stronie.*

#### <span id="page-35-1"></span>**Wycofanie podpisu przelewu/ paczek przelewów**

W przypadku zmiany planów można wycofać autoryzację (podpis) przelewów/ paczek przelewów.

Operacja ta jest możliwa w stosunku do przelewów/ paczek przelewów o statusie  $\mathscr{L}$ , dub

, lub , **.** Można wycofać podpis pojedynczego przelewu, paczki przelewów lub łącznie większej ich ilości, niezależnie od tego, w jaki sposób ten przelew/przelewy/ paczki przelewów został podpisany – pojedynczo, czy łącznie. Podobnie, jak w przypadku autoryzacji należy zaznaczyć przelewy/ paczki przelewów oraz wybrać jedno z dwóch poleceń Wycofaj pojedynczo dla jednego przelewu/ paczki przelewów. Wycofaj razem dla łącznego wycofania podpisów. Po wybraniu polecenia pojawi się okno z podsumowaniem przelewu/ paczki przelewów, przelewów/ paczek przelewów do wycofania. Jeśli podane dane są prawidłowe należy wybrać **Wycofaj A**.Wycofane przelewy/ paczki przelewów wrócą do statusu **(w. 1986)** 

#### <span id="page-36-0"></span>**Przekazanie przelewu/ paczek przelewów do realizacji**

Ostatnim etapem jest przekazanie do realizacji przelewów/ paczek przelewów ze statusem *,* SIS **. Si. S**i.

**Należy pamiętać, że jest ono niezbędne, aby przelew został zrealizowany!** Możliwe jest pojedyncze wysłanie jednego lub całej grupy przelewów/ paczek przelewów. Należy wówczas zaznaczyć przelew/ przelewy/ paczki przelewów, które mają zostać przekazane do realizacji i zaznaczyć **Przekaż** . Po wybraniu polecenia otworzy się okno z informacją o wysyłanym przelewie lub grupie przelewów/<br>paczek przelewów leżeli wskazanie jest poprawne pależy wybrać Przekaż do realizacji paczek przelewów. Jeżeli wskazanie jest poprawne należy wybrać .

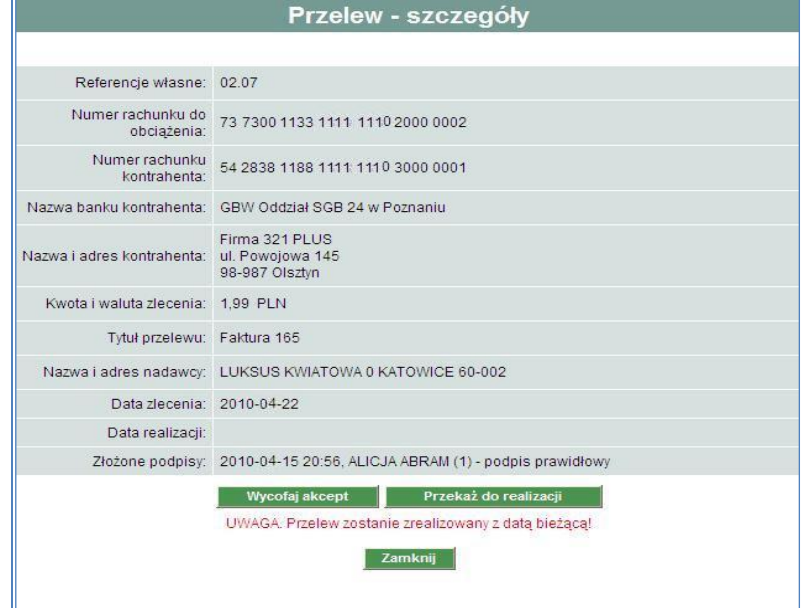

Przekazane w ten sposób przelewy/ paczki przelewów otrzymują kolejne statusy:

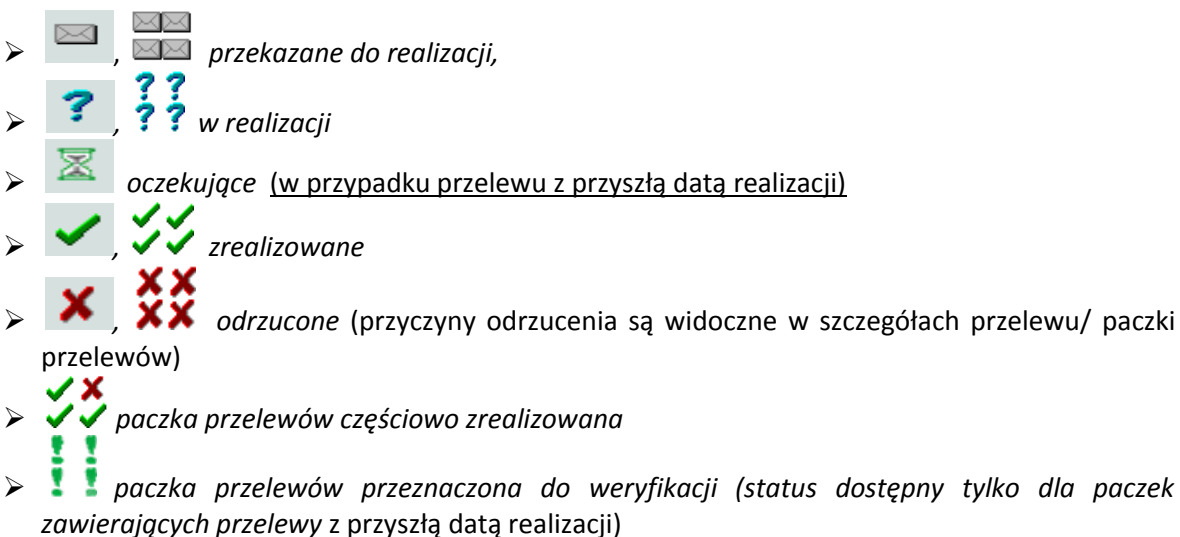

**Uwaga!** Odrzucony przelew, w zależności od przyczyny odrzucenia można skopiować i ponownie zrealizować. Dotyczy to np. sytuacji, w której przelew został pierwotnie odrzucony ze względu na przekroczenie limitu dziennego transakcji (jeżeli został taki określony). Kopiowanie przelewu zostało opisane w podrozdziale *Ułatwienia przy tworzeniu przelewów.*

**Uwaga!** Przelew walutowy o statusie zrealizowany oznacza, iż stosowny komunikat rozliczeniowy został wysłany przez Bank (nie oznacza, iż środki zostały zaksięgowane na rachunku beneficjenta przelewu).

#### <span id="page-37-0"></span>**Wstrzymanie realizacji przelewów/ paczek przelewów**

Wstrzymanie realizacji przelewu/ paczek przelewów możliwe jest tylko w momencie posiadania przez ⊷ niego statusu **,** Można wstrzymać jeden lub łącznie większą ilość przelewów, należy wówczas zaznaczyć przelew/przelewy/ paczki przelewów, następnie z dolnego menu wybrać **.** Pojawi się okno do zatwierdzenia wstrzymywania realizacji przelewów/ paczek, po

potwierdzeniu tej operacji przelew/ paczki przelewów wróci do statusu , *.* 

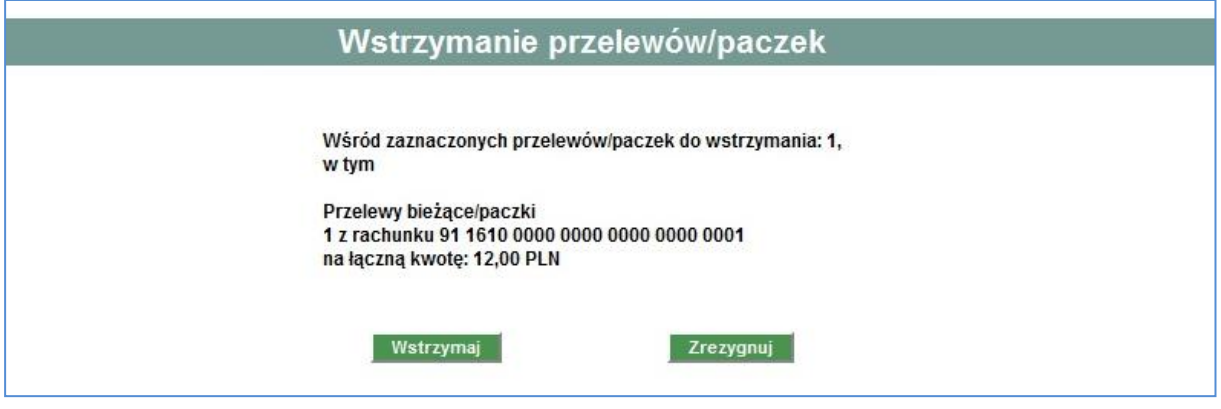

#### <span id="page-37-1"></span>**Anulowanie przelewu z przyszłą datą realizacji (jednorazowego zlecenia stałego)**

Anulowanie przelewu przed wcześniej określoną datą jego realizacji obejmuje dwa etapy *Podpisanie anulowania przelewu* i *Przekazanie do realizacji anulowanie przelewu.* 

#### **Etap I – Podpisanie anulowania przelewu**

Także w przypadku anulowania przelewów z przyszłą datą realizacji istnieje możliwość anulowania jednego lub większej ilości przelewów. Aby to zrobić należy:

- pojedyncze anulowanie kliknąć ikonę *,* a w otwartym oknie dokonać podpisu, przy użyciu karty chipowej wraz z PIN-em
- > zbiorcze anulowanie zaznaczyć przelewy i wybrać z dolnego menu **Akceptuj razem** następnie w otwartym oknie podpisać operację, przy użyciu karty chipowej wraz z PIN-em.

Jeśli podpis był poprawny, ale niewystarczający do akceptacji anulowania przelewu (np. wymagane są dwa podpisy) pojawia się status . Wówczas, dla kompletnego zaakceptowania operacji konieczne jest zalogowanie się kolejnej osoby z prawem do podpisu i podpisanie anulowania przelewu*.* Po zalogowaniu do Usługi Bankowości Elektronicznej SGB osoba ta będzie widziała przelew ze statusem

. W przypadku zgodnej kombinacji podpisów przelew otrzymuje status .

#### **Etap II – Przekazanie do realizacji anulowanie przelewu**

Na tym etapie należy kliknąć ikonę , otworzy się okno, w którym przekazuje się anulowanie do realizacji. Po zatwierdzeniu tej operacji przelewy otrzymają kolejne statusy **anulowanie** *przekazane do realizacji*, *anulowane.* Anulowane przelewy mogą być kopiowane i znów przekazane do realizacji.

#### <span id="page-38-0"></span>**Usuwanie przelewu/ paczek przelewów**

Usunąć można wyłącznie przelewy/ paczki przelewów, które mają status. **IMLA Ale** Mależy je zaznaczyć, a następnie wybrać z dolnego menu polecenie **Usuń przedział przedzienie tej operacji** pojawi się informacja o liczbie usuniętych przelewów/ paczek przelewów, które otrzymają status

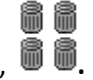

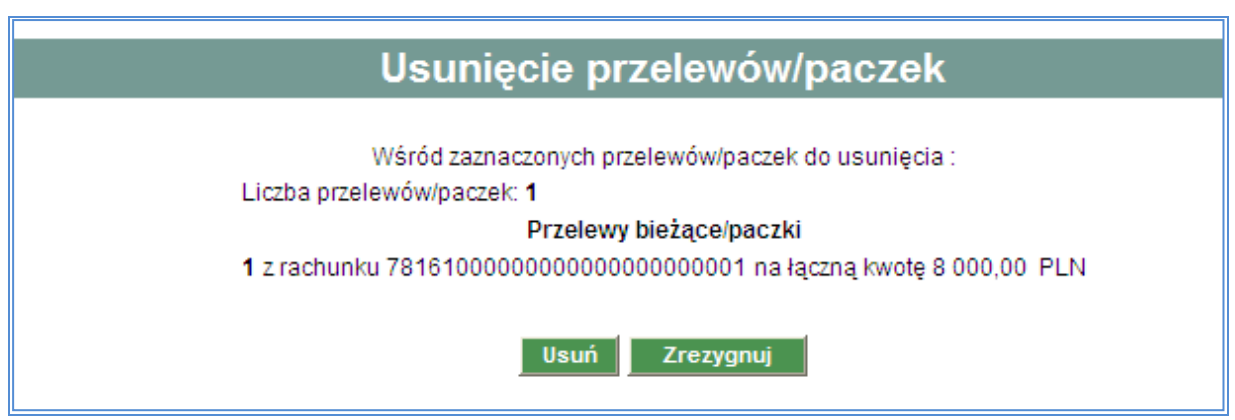

#### <span id="page-38-1"></span>**Rozpakowanie paczki przelewów**

H H Paczkę przelewów można rozpakować wyłącznie ze statusem  $\mathbb{H}$ . Należy kliknąć na status  $\mathbb{H}$ wówczas pojawi się okno *Informacje o paczce,* a następnie wybrać polecenie *Rozpakuj*. Wypakowanie przelewów wymaga potwierdzenia poprzez zatwierdzenie przycisku **OK**. Po zatwierdzeniu tej operacji

r 1

paczka przelewów zostanie usunięta, wówczas otrzyma status  $\blacksquare$ 

Rozpakowane przelewy zostaną wyświetlone na liście przelewów jako pojedyncze pozycje.

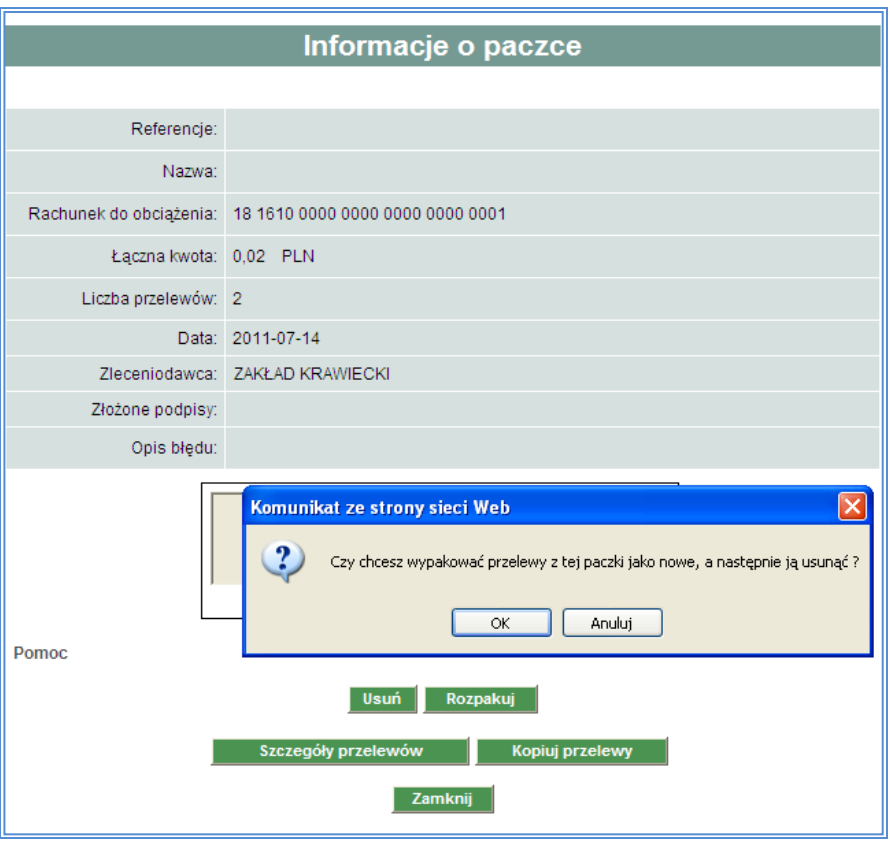

#### <span id="page-39-0"></span>**Informacje szczegółowe o przelewach w paczce przelewów**

Dla każdego statusu paczki funkcjonalność umożliwia wyświetlenie informacji szczegółowych o paczce oraz o przelewach pozostających w wybranej paczce. Należy wybrać daną paczkę przelewów, następnie pojawi się okno *Informacje o paczce*, wówczas wystarczy kliknąć na polecenie **Szczegóły przelewów | W** oknie zostaną zaprezentowane szczegółowe informacje o paczce i przelewach, które wchodzą w skład paczki.

#### <span id="page-39-1"></span>**Raport przelewów**

Każdy użytkownik systemu, któremu Administrator umożliwił przeglądanie przelewów może wygenerować tzw. raport przelewów. Możliwe jest to w opcji *Przelewy* **Example 12**, w której można dowolnie "projektować" zestawienie poprzez wybór opcji wyświetlania np. status przelewów, okres jakiego ma dotyczyć zestawienie, numer rachunku.

#### <span id="page-39-2"></span>**Archiwum przelewów**

W archiwum przelewów przechowywane są te zlecenia, które przed dniem bieżącym zostały: usunięte  $\Box$  zrealizowane odrzucone  $\angle$  lub anulowane  $\angle$  . Przeniesienie przelewów do archiwum odbywa się automatycznie po wybraniu polecenia **E** Archiwum.

#### <span id="page-40-0"></span>**Import przelewów**

Funkcjonalność Usługi Bankowości Elektronicznej SGB umożliwia importowanie przelewów w następujących formatach:

- XML, liniowy (przelewy zwykłe, do ZUS, podatku, SEPA)
- $\triangleright$  Eliksir (przelewy zwykłe, podatku)
- $\triangleright$  Płatnik (przelewy do ZUS)
- Telekonto, Videotel (przelewy zwykłe)

Aby zaimportować przelewy należy najpierw ustawić parametry importu zgodnie z zaleceniami banku określonymi w załączniku do Przewodnika "Import i eksport danych w Usłudze Bankowości Elektronicznej SGB dla dużych i średnich przedsiębiorstw'". Ustawień importu dokonuje się w opcji *Konfiguracja, Parametry aplikacji.* Następnie:

- w opcji *Przelewy* wybrać polecenie importu właściwych przelewów np. przelewów ZUS
- po wybraniu polecenia *Przeglądaj* wybrać odpowiedni plik z dysku i zatwierdzić poleceniem Importuj plik
- ustawić parametry przelewów: blokowanie środków dla przelewów z datą przyszłą i wybór typu przelewu
- $\triangleright$  po zaimportowaniu przelewów pojawia się okno z potwierdzeniem pobranych plików

przelewów, które otrzymują status .

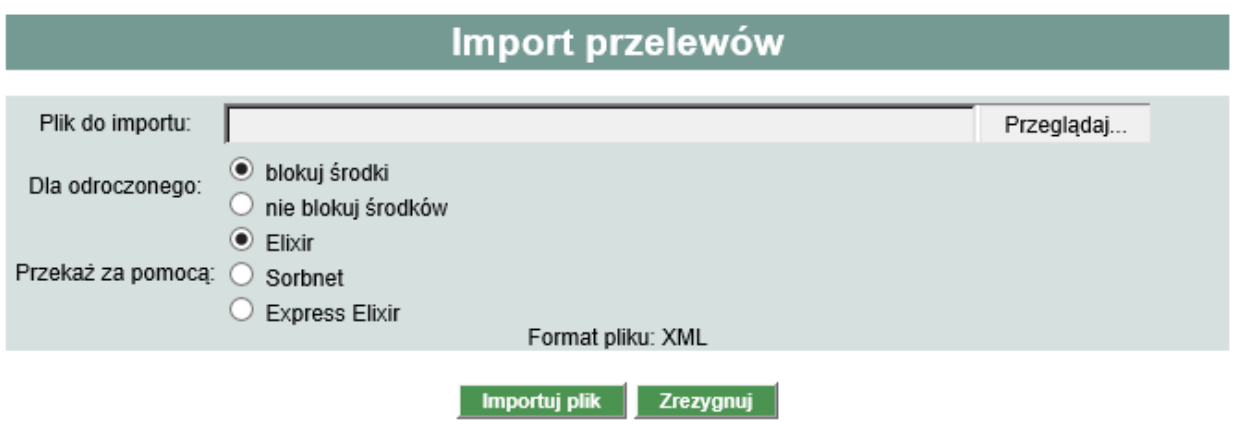

#### <span id="page-40-1"></span>**Eksport przelewów**

Można eksportować przelewy do plików o formacie XML oraz liniowym, które jednak należy wcześniej określić w opcji *Konfiguracja, Parametry aplikacji*, zgodnie z zaleceniami banku określonymi w załączniku do Przewodnika "Import i eksport danych w Usłudze Bankowości Elektronicznej SGB".

Eksportowi podlegają dyspozycje ze statusem *zrealizowane* lub *odrzucone.* Następnie:

- w opcji *Przelewy* należy wybrać polecenie eksportu właściwych przelewów
- po wybraniu polecenia *Przeglądaj* wybrać lokalizację zapisu plików i zatwierdzić operację.

## <span id="page-41-0"></span>**Jak zrealizować zlecenie stałe?**

Aby zrealizować zlecenie stałe należy skorzystać z opcji *Zlecenia stałe.* Realizacja zleceń obejmuje **zawsze 3 etapy**, czyli **dodanie zlecenia**, jego **podpisanie** zgodnie z wymaganą konfiguracją podpisów, a następnie **przekazanie do realizacji**. Te same fazy dotyczą anulowania, modyfikacji i zawieszenia zlecenia stałego. Po każdym etapie prezentowane są kolejne statusy, które informują, na jakim etapie jest realizacja zlecenia stałego:

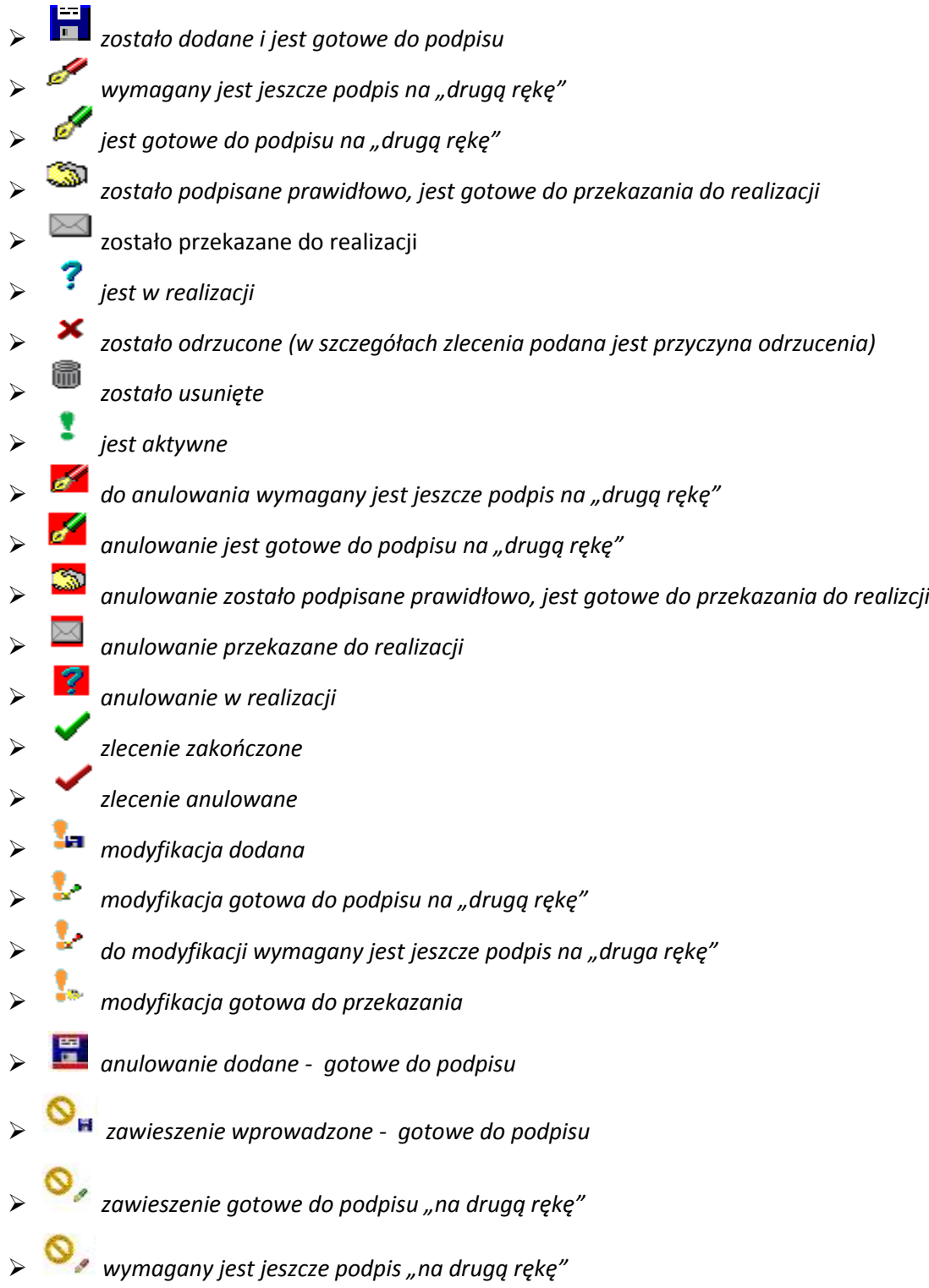

- *zawieszenie gotowe do przekazania do realizacji*
- *zawieszenie przekazane do realizacji*
- *zlecenie zostało zawieszone*

#### <span id="page-42-0"></span>**Dodanie nowego zlecenia stałego**

Dodanie zlecenia stałego odbywa się w opcji *Zlecenia stałe, Nowe zlecenie stałe.* Zlecenia mogą być realizowane z dowolną częstotliwością dni, tygodni, miesięcy i lat, mogą być także realizowane konkretnego dnia miesiąca. Zawsze trzeba wskazać datę pierwszego zlecenia, nie trzeba natomiast określać daty jego zakończenia. W takim przypadku zlecenie stałe będzie realizowane do momentu

jego odwołania (!). Dodane zlecenia stałe otrzymują status

#### <span id="page-42-1"></span>**Podpisanie zlecenia stałego**

Drugim etapem realizacji zleceń stałych jest ich podpisanie (autoryzacja). Odbywa się ono w analogiczny sposób jak podpisywanie przelewów.

#### <span id="page-42-2"></span>**Pojedyncze podpisanie zlecenia stałego**

- Aby podpisać pojedyncze zlecenie stałe należy:<br>
> Wskazać/kliknąć ikonę znajdującą się w kolumnie statusów na liście zleceń albo zaznaczyć zlecenie stałe oraz wybrać Akceptuj pojedynczo
	- następnie podpisać zlecenie stałe zgodnie z wymaganą kombinacją podpisów.

W przypadku prawidłowego zestawienia podpisów zlecenie stałe otrzymuje status *.* 

#### <span id="page-42-3"></span>**Zbiorcze podpisanie zleceń stałych**

System umożliwia szybkie - zbiorcze podpisywanie zleceń stałych ze statusem **oraz zapisywanie zleceń stałych ze statusem** wówczas:

- w polu sortowania listy zleceń wybrać *Do akceptu* lub *Wszystkie*, następnie wskazać zlecenia, które mają być podpisane lub wybrać polecenie zaznacz na stronie
- > kiedy lista zleceń do podpisu jest przygotowana należy wybrać **Akceptuj razem**
- $\triangleright$  pojawi się okno z informacją o łącznej liczbie oraz sumarycznej kwocie podpisywanych zleceń, w którym należy podpisać zlecenia stałe.

#### <span id="page-42-4"></span>**Wycofanie podpisu zlecenia stałego**

W przypadku zmiany planów można wycofać podpis (autoryzację) zleceń stałych ze statusem koncentry

. Można także wycofać podpis pojedynczego zlecenia lub łącznie, większej ilości niezależnie od tego w jaki sposób zostało ono podpisane – pojedynczo, czy łącznie. Podobnie, jak w przypadku autoryzacji należy zaznaczyć zlecenie stałe oraz wybrać jedno z dwóch poleceń

Wycofaj pojedynczo dla jednego zlecenia, Wycofaj razem dla łącznego wycofania podpisów większej ilości zleceń stałych. Pojawi się wówczas okno z podsumowaniem zlecenia/zleceń stałych do wycofania, jeśli podane dane są prawidłowe należy wybrać **wycofaj alachalista z wycofane zlecenia** stałe wróca do statusu  $\Box$ 

#### <span id="page-43-0"></span>**Przekazanie zlecenia stałego do realizacji**

Ostatnim etapem jest przekazanie do realizacji zleceń stałych ze statusem *.* **Należy pamiętać, że krok ten jest niezbędny, aby zrealizować zlecenie stałe!** Możliwe jest pojedyncze przekazanie jednego lub całej grupy zleceń. W tym celu należy zaznaczyć zlecenie/zlecenia stałe, które mają zostać przekazane do realizacji i zaznaczyć **Przekaż** Następnie otworzy się okno z informacją o przekazywanym zleceniu stałym (lub grupie zleceń). Jeżeli wskazanie jest poprawne należy wybrać Przekaż do realizacji .

Przekazane w ten sposób zlecenia otrzymują kolejne statusy:

- zostało przekazane do realizacji
- *jest w realizacji*
- *zostało odrzucone (w szczegółach zlecenia podana jest przyczyna odrzucenia)*

#### <span id="page-43-1"></span>**Wstrzymanie realizacji zleceń stałych**

Wstrzymanie realizacji zlecenia stałego możliwe jest tylko w momencie posiadania przez niego statusu **.** Można wstrzymać jedno lub łącznie większą ilość zleceń stałych. Należy je wówczas zaznaczyć, a następnie z dolnego menu wybrać **Wstrzymaj**, Pojawi się okno, w którym należy zatwierdzić wstrzymanie realizacji operacji, wówczas na liście zleceń stałych wróci ono do statusu *.* 

#### <span id="page-43-2"></span>**Usuwanie zleceń stałych**

Usunąć można wyłącznie zlecenia stałe, które mają status . Należy je zaznaczyć, a następnie wybrać z dolnego menu polecenie **.** Po zatwierdzeniu tej czynności zostanie wyświetlony komunikat o liczbie usuniętych zleceń stałych, które otrzymają status **.** 

#### <span id="page-43-3"></span>**Modyfikacja zlecenia stałego**

Modyfikować można zlecenia stałe ze statusem **oraz definitionalne.** W tym celu na liście zleceń należy kliknąć w datę zlecenia znajdującą się w kolumnie "data zlecenia", następnie:

 $\triangleright$  w przypadku modyfikacji zlecenia ze statusem **od produ**otworzy się okno zlecenia, w którym można zmienić niektóre parametry zlecenia, w tym: rachunek do obciążenia, kwotę lub datę jego realizacji. Pole nr rachunku odbiorcy nie będzie dostępne do edycji. Dodatkowo zablokowane zostanie pole do wyboru kontrahenta.

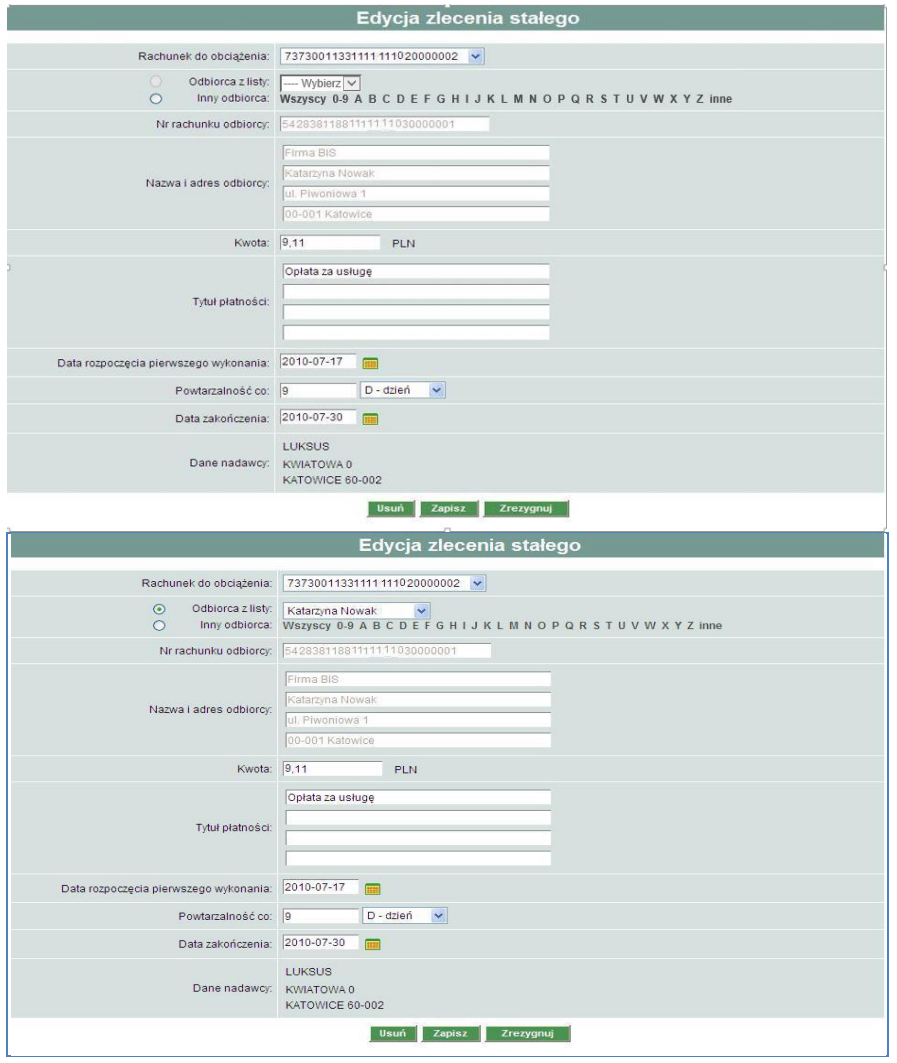

 w przypadku modyfikacji zlecenia stałego ze statusem otworzy się okno "*Zlecenie stałe –* szczegóły", w którym należy wybrać polecenie **Modyfikuj zlecenie ,** w kolejnym oknie edytuje się zlecenie i akceptuje zmiany.

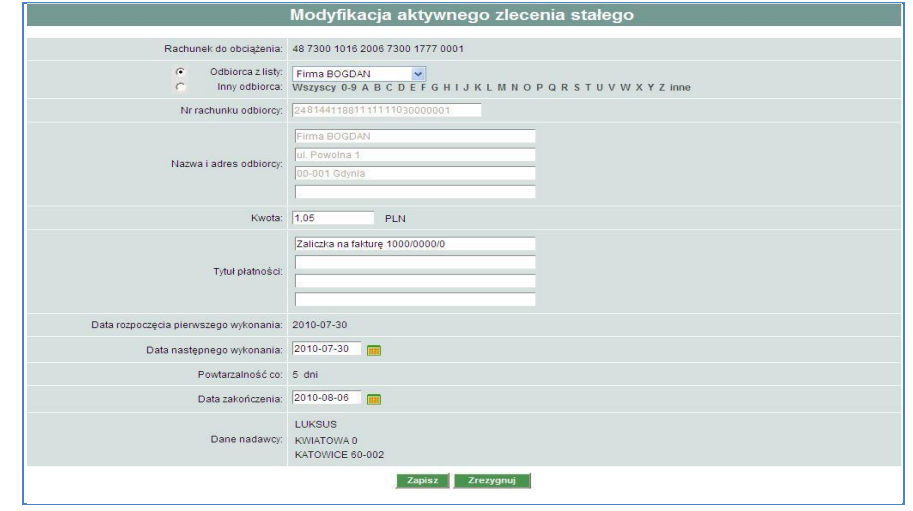

#### <span id="page-45-0"></span>**Zawieszenie zlecenia stałego**

Zlecenie stałe ze statusem można zawiesić na czas określony lub bezterminowo. Wystarczy wybrać zlecenie przez kliknięcie ikony i zaznaczenie polecenia **Zawieś zlecenie**. Zlecenie zmieni status na , co oznacza, że należy je **podpisać** zgodnie z obowiązującą kombinacją podpisów. Jeżeli podpis będzie niewystarczający (wymagane są np. dwa podpisy) zlecenie otrzyma status . Drugi Użytkownik, po zalogowaniu się do Usługi Bankowości Elektronicznej SGB, będzie widział to zlecenie ze statusem . Należy je wówczas **podpisać** (czynność analogiczna do podpisywania przelewu) i jeśli zestaw podpisów będzie wystarczający zlecenie otrzyma status . Można je wówczas **przekazać do realizacji** klikając ikonę i wybierając polecenie Przekaż do realizacji Przekazane do relizacji zlecenie otrzyma najpierw status , a następnie , co oznacza zawieszone zlecenie stałe.

#### <span id="page-45-1"></span>**Anulowanie zlecenia stałego**

Aktywne zlecenie stałe można anulować. W tym celu należy kliknąć ikonę i zaznaczyć polecenie **Anuluj zlecenie**, które otrzyma na liście zleceń status **Kależy wówczas podpisać anulowanie** zlecenia stałego zgodnie z prawami do podpisu. Na tym etapie zlecenie otrzyma statusy:

 *do anulowania wymagany jest jeszcze podpis na "drugą rękę" anulowanie jest gotowe do podpisu na "drugą rękę" anulowanie zostało podpisane prawidłowo, jest gotowe do przekazania do realizcji* Wystarczy wówczas przekazać je do realizacji przez kliknięcie ikony i wybór odpowiedniego polecenia. Zlecenie stałe otrzyma nastepnie statusy *anulowanie przekazane do realizacji* oraz *anulowanie w realizacji anulowanie zakończone.* 

#### <span id="page-45-2"></span>**Jak nadać polecenie zapłaty?**

Polecenie zapłaty jest coraz częściej stosowaną formą regulowania powtarzających się cyklicznie płatności np. za energię, czy spłatę kredytu. Usługa Bankowości Elektronicznej SGB poza regulowaniem płatności umożliwia dodatkowo także "pobieranie" należności firmy np. faktur VAT bezpośrednio z rachunku dłużnika firmy, który wcześniej zgodził się na taki sposób rozliczenia. Pośredniczą w tym procesie dwa banki (bank wierzyciela i bank dłużnika np. kontrahenta firmy) natomiast cały schemat postępowania pomiędzy jego stronami jest uregulowany w odrębnej umowie. Aby skorzystać z tego rozwiązania należy użyć opcji *Polecenie zapłaty.*

Nadanie polecenia zapłaty obejmuje **zawsze 3 etapy**, czyli **dodanie polecenia zapłaty**, jego **podpisanie** zgodnie z wymaganą konfiguracją podpisów, a następnie **przekazanie do realizacji**.

Po każdym etapie prezentowane są kolejne statusy, które informują, na jakim etapie jest realizacja polecenia zapłaty.

Opcja *Polecenie zapłaty* umożliwia ponadto:

- wycofanie podpisów polecenia zapłaty (pojedyncze, zbiorcze)
- $\triangleright$  wstrzymanie realizacji wybranych poleceń zapłaty
- usunięcie polecenia zapłaty
- $\triangleright$  import polecenia zapłaty
- nadanie/modyfikacja/usunięcie szablonu polecenia zapłaty

Poszczególne etapy i czynności przebiegają w taki sam sposób jak w przypadku operacji przelewów.

#### <span id="page-46-0"></span>**Dodanie polecenia zapłaty**

Aby dodać polecenie zapłaty należy skorzystać z opcji **D** Nowe polecenie zapłaty i wypełnić wymagane pola m.in. pole IDP, w którym należy wpisać identyfikator upoważnienia do polecenia zapłaty. Dodane polecenie zapłaty otrzymuje status

#### <span id="page-46-1"></span>**Tworzenie szablonu polecenia zapłaty**

Tworzenie polecenia zapłaty można przyspieszyć wykorzystując utworzone wcześniej szablony

W jaki sposób tworzyć szablon?

Szablon przelewu dowolnego typu tworzy się przez wypełnienie wszystkich pól w oknie *Nowe*  **polecenie zapłaty**, wybranie polecenia **zapiszy** następnie wpisanie nazwy/tytułu tworzonego szablonu, po której będzie on identyfikowany.

W jaki sposób korzystać z szablonu?

Przystępując do tworzenia nowego polecenia zapłaty należy otworzyć oko *Nowe polecenie zapłaty.*  Następnie wybrać tytuł danego szablonu z listy, która znajduje się w dolnej części tego okna. Po wskazaniu konkretnej nazwy, system automatycznie podpowie dane zapisane w szablonie, łącznie z kwotą zlecenia i tytułem operacji, które jednak można dowolnie edytować.

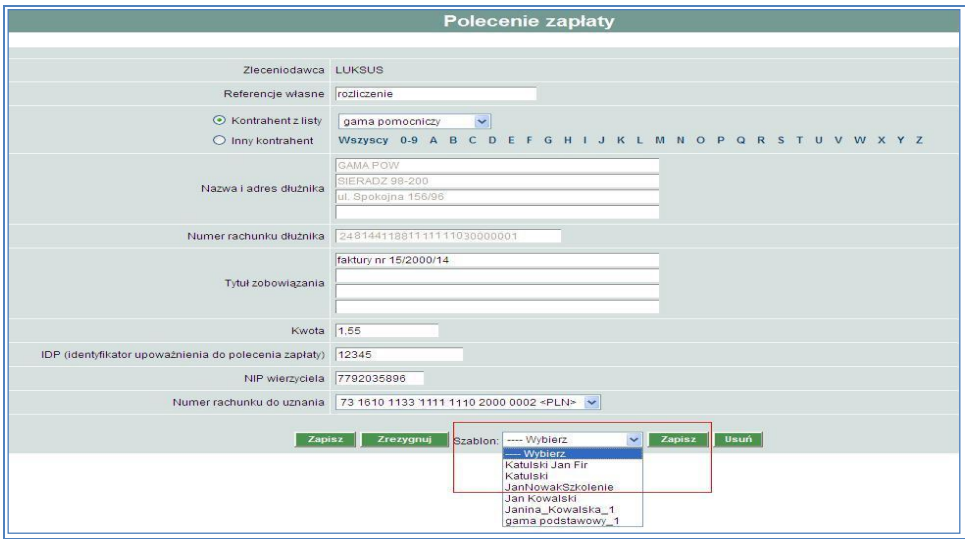

#### <span id="page-47-0"></span>**Podpisanie polecenia zapłaty**

Drugim etapem jest podpisanie dyspozycji polecenia zapłaty, które odbywa się w analogiczny sposób jak podpisywanie przelewów.

#### <span id="page-47-1"></span>**Pojedyncze podpisanie polecenia zapłaty**

Aby podpisać pojedyncze polecenie zapłaty należy:

- zaznaczyć/ kliknąć ikonę lub znajdującą się w kolumnie statusów na liście poleceń Akceptuj pojedynczo lub zaznaczyć polecenie zapłaty oraz wybrać
- następnie podpisać dyspozycję zgodnie z wymaganą kombinacją podpisów.

W przypadku prawidłowego zestawienia podpisów polecenie zapłaty otrzymuje status *.* 

#### <span id="page-47-2"></span>**Zbiorcze podpisanie poleceń zapłaty**

System umożliwia szybkie - zbiorcze podpisywanie poleceń zapłaty ze statusem **oraz de status** należy wówczas:

- w polu sortowania listy poleceń wybrać *Do akceptu* lub *Wszystkie*, następnie wskazać polecenia, które mają być podpisane lub wybrać polecenie zaznacz na stronie
- > kiedy lista poleceń zapłaty do podpisu jest przygotowana, należy wybrać **Akceptuj razem**
- pojawi się oko z informacją o łącznej liczbie oraz sumarycznej kwocie podpisywanych dyspozycji, w którym należy podpisać zlecenia stałe zgodnie z wymaganą kombinacją podpisów.

#### <span id="page-48-0"></span>**Wycofanie podpisu polecenia zapłaty**

W przypadku zmiany planów można wycofać podpis (autoryzację) polecenia zapłaty ze statusem lub lub . Można także wycofać podpis pojedynczego polecenia zapłaty lub łącznie, większej ilości. Podobnie, jak w przypadku autoryzacji należy zaznaczyć polecenie zapłaty oraz wybrać jedno z dwóch poleceń Wycofaj pojedynczy akcept dla jednego polecenia Wycofaj zbiorczo akcepty dla łącznego wycofania podpisów większej ilości poleceń zapłaty. Pojawi się wówczas okno z podsumowaniem polecenia zapłaty do wycofania, jeśli podane dane są prawidłowe należy wybrać **wycofaj akcept** . Wycofane polecenia zapłaty wróca do statusu

#### <span id="page-48-1"></span>**Przekazanie polecenia zapłaty do realizacji**

Ostatnim etapem jest przekazanie do realizacji poleceń zapłaty ze statusem **Należy pamiętać, że krok ten jest niezbędny, aby nadać polecenie zapłaty!** Możliwe jest pojedyncze przekazanie jednego lub całej grupy poleceń zapłaty. W tym celu należy zaznaczyć polecenie/polecenia zapłaty, które mają zostać przekazane do realizacji i zaznaczyć **Przekaż**, Następnie otworzy się okno informacją o przekazywanym poleceniu zapłaty (lub grupie poleceń zapłaty). Jeżeli wskazanie jest poprawne, należy wybrać **.** Przekaż do realizacji

Przekazane w ten sposób zlecenia otrzymują kolejne statusy:

- zostało przekazane do realizacji
- *jest w realizacji*
- *zostało odrzucone (w szczegółach polecenia zapłaty podana jest przyczyna odrzucenia)*

#### <span id="page-48-2"></span>**Wstrzymanie realizacji polecenia zapłaty**

Wstrzymanie realizacji polecenia zapłaty możliwe jest tylko w momencie posiadania przez niego statusu **20 .** Można wstrzymać jedno lub łącznie większą ilość poleceń zapłaty. Należy wówczas je zaznaczyć, a następnie z dolnego menu wybrać **Watrzymaj**, Pojawi się okno, w którym należy zatwierdzić wstrzymanie realizacji operacji, wówczas na liście poleceń zapłaty wróci ono do statusu ß. *.* 

#### <span id="page-48-3"></span>**Usuwanie polecenia zapłaty**

Usunąć można wyłącznie polecenia zapłaty, które mają status **. Wystatus i polity** należy je zaznaczyć, a następnie wybrać z dolnego menu polecenie Usuń Po zatwierdzeniu tej czynności zostanie wyświetlony komunikat o liczbie usuniętych poleceń zapłaty, które otrzymają status **.** 

#### <span id="page-48-4"></span>**Import polecenia zapłaty**

Funkcjonalność Usługi Bankowości Elektronicznej SGB umożliwia importowanie dyspozycji polecenia zapłaty w formacie XML lub liniowy.

Aby zaimportować dyspozycje polecenia zapłaty należy najpierw ustawić parametry importu zgodnie z zaleceniami Banku określonymi w załączniku "Import i eksport danych w Usłudze Bankowości Elektronicznej SGB dla dużych i średnich przedsiębiorstw'". Importu dokonuje się w opcji *Konfiguracja, Parametry aplikacji.* Następnie:

- > w opcji **¤ Import** poleceń zapłaty należy wybrać polecenie *Przeglądaj* , wskazać plik z dysku, który ma zostać zaimportowany i zatwierdzić poleceniem Importuj plik
- $\triangleright$  po zaimportowaniu dyspozycji polecenia zapłaty pojawia się okno z potwierdzeniem

pobranych plików polecenia zapłaty, które otrzymują status .

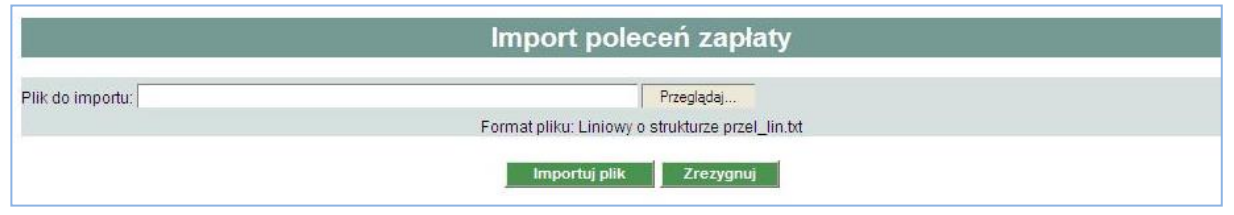

## <span id="page-49-0"></span>**Jak założyć lokatę?**

Usługa Bankowości Elektronicznej SGB umożliwiają efektywne zarządzanie środkami na rachunku przez zakładanie lokat terminowych w opcji *Lokaty*. Podobnie jak w przypadku realizacji przelewów, zakładanie lokat obejmuje 3 etapy:

- Dodanie nowej lokaty
- Podpisywanie/akceptacja założenia lokaty
- Przekazanie do realizacji założonej lokaty

**Należy pamiętać, że każdy z tych etapów jest niezbędny i konieczny, by założyć depozyt.** 

Lokaty mogą posiadać następujące statusy:

 *została dodana i jest gotowa do podpisu* *wymagany jest jeszcze podpis "na drugą rękę" jest gotowa do podpisu "na drugą rękę" została podpisana prawidłowo, jest gotowa do przekazania do realizacji została przekazana do realizacji jest w realizacji jest aktywna została odrzucona (w szczegółach lokaty podana jest przyczyna odrzucenia) została zerwana jest zakończona*

#### <span id="page-50-0"></span>**Dodanie nowej lokaty**

Tworzenie lokat odbywa się przez wybór polecenia *.* Podczas wypełniania pól w oknie tworzenia lokaty – *Nowa lokata*, należy wybrać m.in. sposób zadysponowania środkami, po zakończeniu terminu, na jaki została założona lokata:

- *Prześlij na rachunek -* lokata wraz z odsetkami zostanie przelana z powrotem na rachunek firmowy
- *Przedłuż z odsetkami -* lokata wraz z odsetkami zostanie przedłużona na kolejny, taki sam okres
- *Przedłuż, a odsetki na rachunek -* lokata zostanie przedłużona na kolejny, taki sam okres, natomiast odsetki zostaną przelane na rachunek firmowy.

W celu dodania nowej lokaty należy wybrać polecenie *Zapisz lokatę*. Dodana lokata otrzymuje na liście status **. 1974** 

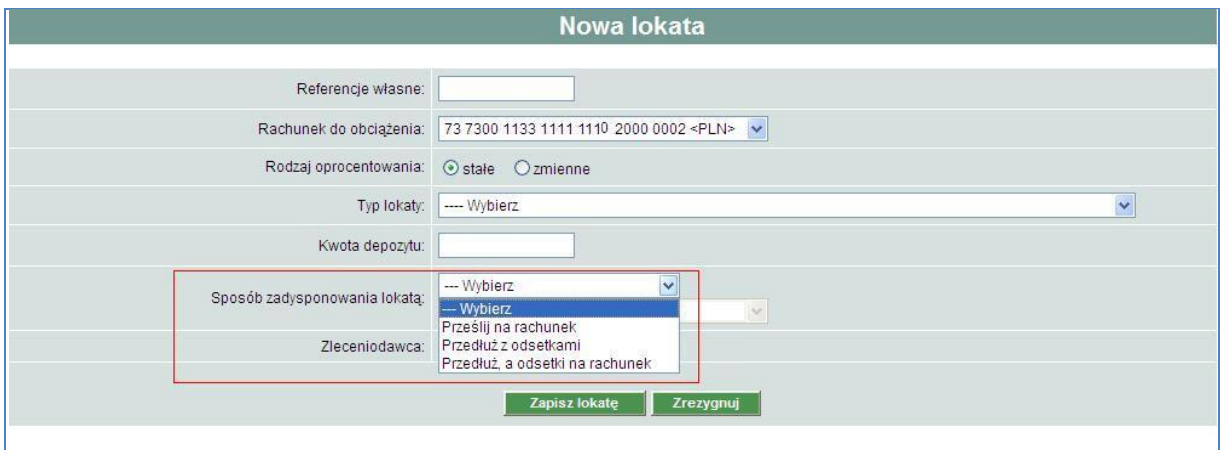

#### <span id="page-50-1"></span>**Podpisywanie założenia lokaty**

Podpisywanie lokaty ze statusem  $\Box$  odbywa się w sposób analogiczny do podpisywania pojedynczego przelewu, natomiast po dokonaniu podpisów lokata otrzyma jeden z poniższych statusów:

- 
- *wymagany jest jeszcze podpis "na drugą rękę"*
- *lokata gotowa do podpisu "na drugą rękę"*
- *lokata podpisana prawidłowo, gotowa do przekazania*

Jeśli podpis był poprawny, ale niewystarczający do pełnej autoryzacji operacji np. wymagane są dwa podpisy do akceptacji, pojawia się status *.*Wówczas dla kompletnego zaakceptowania lokaty konieczne jest zalogowanie się kolejnej osoby z prawem podpisu i wybranie na liście lokaty ze statusem , następnie dokonanie podpisu "na drugą rękę". W przypadku zgodnej kombinacji podpisów lokata otrzymuje status *.* 

#### <span id="page-51-0"></span>**Anulowanie podpisania lokaty**

Podpisaną lokatę można wycofać poprzez anulowanie złożonych podpisów. W tym celu należy kliknąć w We lub i wybrać polecenie Mycofajakcept , po czym lokata wróci do statusu ...

#### <span id="page-51-1"></span>**Przekazanie do realizacji założonej lokaty**

Ostatnim etapem tworzenia lokaty jest przekazanie jej do realizacji. Odbywa się ono przez kliknięcie

w ikonę i zatwierdzenie przez wybór **...** Przekaż do realizacji **...** Po wykonaniu tej operacji lokata otrzymuje kolej statusy:

- *przekazana do realizacji*
	- *w trakcie realizacji*
		- *aktywna (założona lokata)*
- *odrzucona* (przyczyny odrzucenia są widoczne w szczegółach lokaty, po kliknięciu na datę otwarcia).

#### <span id="page-51-2"></span>**Wstrzymanie realizacji podpisanej lokaty**

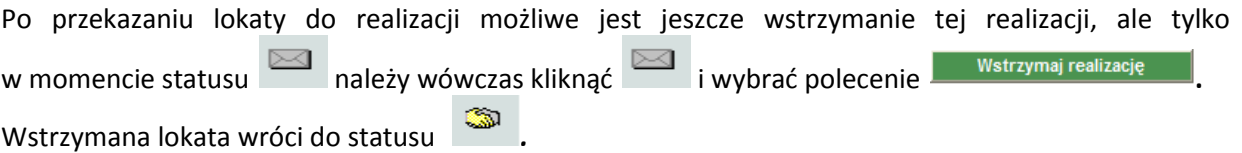

## <span id="page-51-3"></span>**Jak zlikwidować lokatę?**

Usługa Bankowości Elektronicznej SGB umożliwia likwidację założonej lokaty. Zanim jednak zostanie ona ostatecznie zaakceptowana można wycofać złożony podpis oraz wstrzymać realizację lokaty. Te dwa warianty zostały szczegółowo opisane w rozdziale *Jak założyć lokatę*? odpowiednio w części poświęconej podpisaniu lokaty i przekazaniu jej do realizacji. W sytuacji, gdy założenie lokaty zostanie

już zaakceptowane i lokata będzie posiadała status wówczas można przeprowadzić jej zerwanie.

#### <span id="page-51-4"></span>**Zerwanie lokaty**

W celu zerwania lokaty należy kliknąć na status (wybrać rachunek, na który po zerwaniu mają<br>być przesłane środki, a nastepnie nacisnać przycisk (Zapisz warunki zerwania lokaty być przesłane środki, a następnie nacisnąć przycisk .

Zerwanie lokaty odbywa się przy użyciu karty chipowej wraz z PIN-em do karty chipowej i przebiega w 2 etapach – **podpisanie zerwania lokaty** i **przekazanie zerwania lokaty do realizacji**. Aby podpisać

zerwanie lokaty należy kliknąć ikonę , a w otwartym oknie dokonać podpisu zerwanie lokaty, zgodnie z wymaganą kombinacją podpisów. Lokata może otrzymać status:

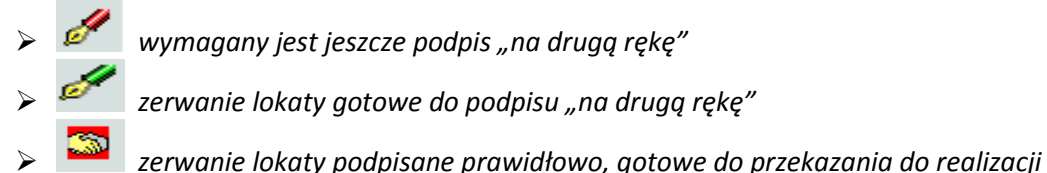

#### <span id="page-52-0"></span>**Przekazanie zerwania lokaty do realizacji**

Po podpisaniu (akceptacji) zerwania lokaty, koniecznie należy przekazać tę dyspozycję do realizacji.

Należy wówczas kliknąć ikonę i wybrać polecenie **in przekaż zerwanie do realizacji** . Lokata otrzyma najpierw status  $\sim$ , a nastepnie  $\sim$  co oznacza zerwana lokate. Lokata zakończona zgodnie z terminem na jaki została założona posiada status .

#### <span id="page-52-1"></span>**Jak doładować konto telefonu komórkowego?**

Opcja *Doładowanie telefonów* służy do zasilenia konta telefonu komórkowego na kartę (pre-paid). Operacja przebiega w sposób analogiczny do realizacji przelewów. Obejmuje więc kolejno 3 etapy, czyli **dodanie zlecenia**, jego **podpisanie** zgodnie z wymaganą konfiguracją podpisów, a następnie **przekazanie do realizacji**. Po każdym etapie prezentowane są kolejne statusy, które informują, na jakim etapie jest realizacja doładowania:

 *zostało wprowadzone i jest gotowe do podpisu* *wymagany jest jeszcze podpis "na drugą rękę" jest gotowe do podpisu "na drugą rękę" zostało podpisane prawidłowo, jest gotowe do przekazania do realizacji zostało przekazane do realizacji w realizacji zrealizowane odrzucone (w szczegółach jest podana przyczyna odrzucenia)* 

Tak samo jak w przypadku przelewów, podpisy doładowania telefonu komórkowego można wycofać na etapie statusów **, kiedy do pełnej akceptacji operacji wymagany jest jeszcze podpis na "drugą** reke" i w przypadku statusu , kiedy podpisanie doładowania zostało przeprowadzone

prawidłowo. Zrealizowane doładowanie telefonu komórkwego oznaczone jest na liście operacji symbolem .

Aby otrzymać fakturę VAT za doładowanie konta telefonu komórkowego wystarczy wypełnić formularz znajdujący się pod adresem <https://faktura.pl/zasilenia> wpisując dane niezbędne do wystawienia faktury. Po dokonaniu takiej rejestracji po każdym doładowaniu telefonu komórkowego faktura VAT zostanie przesłana pocztą email na podany w formularzu adres.

#### <span id="page-53-0"></span>**Jak zmieniać hasło, PIN, odblokować kartę chipową?**

Opcja *Hasła* zapewnia możliwość zmiany haseł dostępu do konta, zmianę numeru PIN do karty chipowej oraz odblokowania karty chipowej. Zmiana numeru PIN odbywa się w opcji *Zmiana PIN karty*, w której należy wprowadzić stary PIN, następnie wprowadzić i potwierdzić nowy PIN. Natomiast odblokowanie karty chipowej przebiega w opcji *Odblokowanie kart*y, w której należy wprowadzić PIN odblokowujący (PUK), przekazany w korespondencji banku razem z PIN-em do karty chipowej oraz wprowadzić i zatwierdzić nowy PIN. Aby zmienić hasło stałe lub hasło do tokena należy skorzystać z opcji *Zmiana hasła stałego/hasła tokena.* 

#### **Zmiana hasła stałego**

Wypełniając pola okna zmiany hasła należy kolejno wpisać:

- $\triangleright$  stare hasło
- $\triangleright$  nowe hasło
- $\triangleright$  nowe hasło

#### **Zmiana hasła do tokena**

Wypełniając pola okna zmiany hasła należy kolejno wpisać:

- $\triangleright$  stare hasło + bieżące wskazanie tokena
- $\triangleright$  nowe hasło
	- nowe hasło

Uwaga: System nie pozwoli na zmianę hasła, jeżeli jest ono identyczne jak 6 poprzednich haseł, które były uprzednio powiązane z danym tokenem.

#### <span id="page-53-1"></span>**Wsparcie Call Center**

Każdy Użytkownik Usługi Bankowości Elektronicznej SGB ma do swojej dyspozycji wsparcie ze strony Doradców Call Center. Wystarczy połączyć się z naszym Doradcą wybierając opcję "0 – połączenie z Doradcą" dzwoniąc pod numery telefonów:

*800 888 888* dla połączeń krajowych, opłata jak za połączenie lokalne *+48 61 647 28 90* dla połączeń komórkowych oraz z zagranicy

Można w ten sposób otrzymać pomoc m.in. w zakresie:

- $\triangleright$  zastrzeżenia tokena
- zastrzeżenia karty chipowej
- czasowego zablokowania/odblokowania kanału dostępu WWW
- $\triangleright$  zgłoszenia potrzeby wysłania przez bank nowego identyfikatora użytkownika (ID)

- złożenia wniosku o odblokowanie hasła do WWW (hasła stałego, prywatnego hasła do tokena)
- funkcjonalności kont korporacyjnych np. Doradca Call Center pomoże ustawić uprawnienia użytkowników systemu
- wsparcia technicznego np. Doradca Call Center pomoże skonfigurować ustawienia przeglądarek, skonfigurować czytnik do kart chipowych, zaimportować przelewy

## <span id="page-54-0"></span>**Jak komunikować się z Bankiem?**

#### <span id="page-54-1"></span>**Wnioski**

Dzięki opcji *Wnioski* można za pomocą Usługi Bankowości Elektronicznej SGB składać wybrane wnioski oraz kontrolować status ich realizacji. Znacznie przyspiesza i ułatwia to komunikowanie się z bankiem i zapewnia wygodny dostęp do usług.

#### <span id="page-54-2"></span>**Komunikaty**

Poprzez tę opcję Klient informowany jest m.in. o terminie zapadalności lokaty czy wygaśnięciu ważności tokena. Dostęp do wszystkich komunikatów możliwy jest z opcji *Komunikaty*. Nieprzeczytane komunikaty zapisane są pogrubionym drukiem.